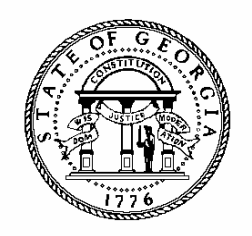

# **BUDGET DEVELOPMENT**

## **REQUEST AND PERFORMANCE MEASURE ENTRY**

**PBCS USER MANUAL**

### **Introduction to PBCS**

Budget amendments will be submitted electronically using the on-line Planning and Budget Cloud Services application. PBCS will be the official record of budget information for all state agencies and programs for FY 2018 and beyond.

#### **REQUESTING PBCS ACCESS**

Those needing access to PBCS should complete a user access request form on OPB's website. OPB must also have a "Request for Access" on file for each individual agency user.

To add a user, agencies should:

- 1. Go to the OPB website at opb.georgia.gov.
- 2. Under the **Apps and Resources** menu, click on **OPB Applications**.
- 3. Under the header **OPB Applications**, there is a link for the user access request form. Click the link to download the form.
- 4. Print and complete the form for new users and user updates.
- 5. Fax form(s) to 404-656-7916.
- 6. Users will receive an email from Oracle when their login information has been established.

#### **SYSTEM OVERVIEW AND LOGGING IN**

PBCS is designed to work at the lowest point of entry. All budget data must be entered in the fund source and object class schedules at the subprogram level. While the system will work in any web browser, performance is most stable using Mozilla Firefox as the default browser for the application.

#### **Logging In**

- 1. Go to **opb.georgia.gov.**
- 2. Click on **PBCS** link under Applications on the right side of the screen.

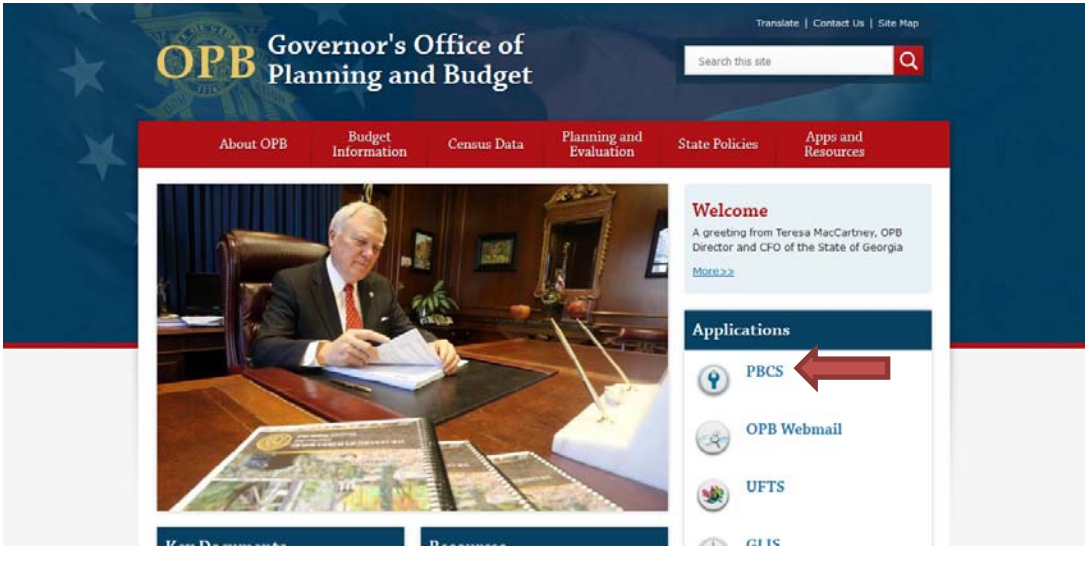

3. On the page titled **Sign In to Oracle Cloud**, enter **a419537** in the box under **Enter your Identity Domain**.

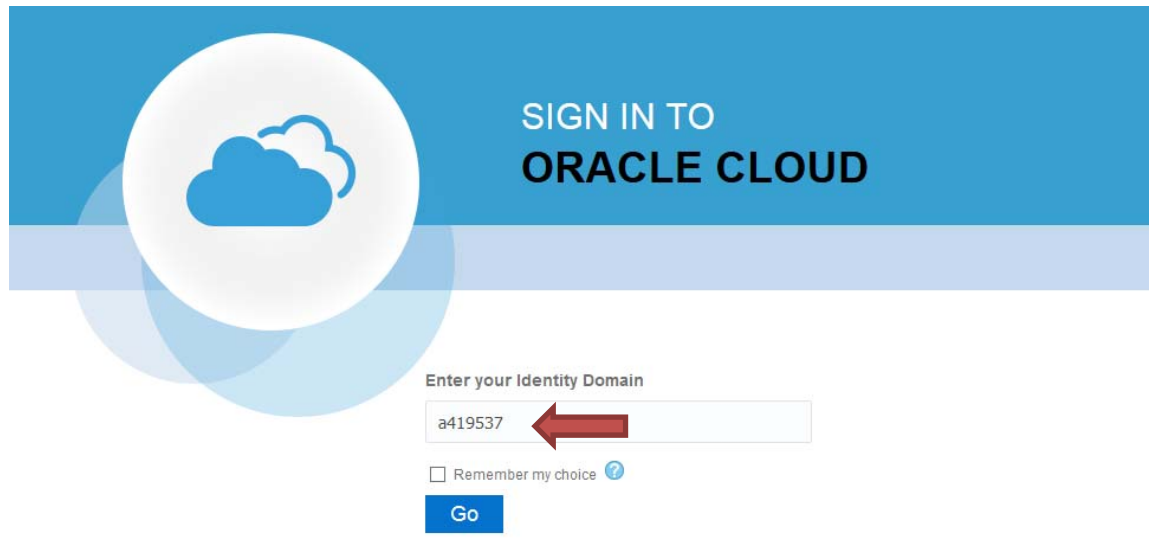

- 4. Click on **Go** below the entry box**.** You may click on the box next to **Remember my choice** to automatically fill in the Identity Domain for future log-ins.
- 5. Enter your "User ID" and password. Users should have received a User ID from Oracle and should have already updated the temporary password initially included from Oracle.

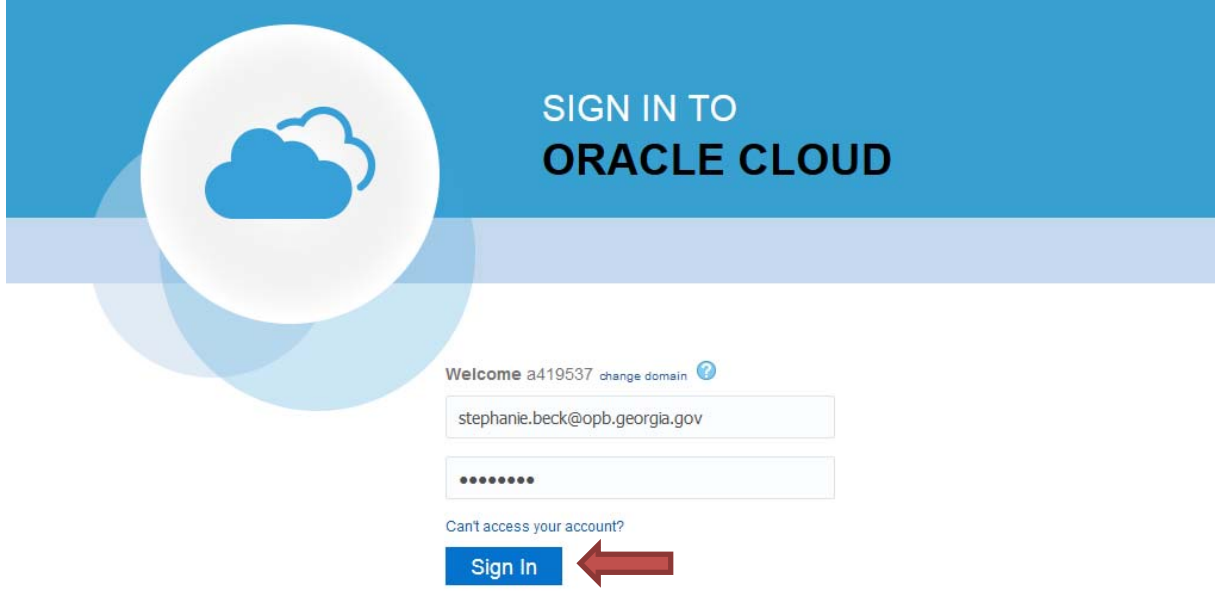

6. Click on **Sign In** or press **ENTER** on keyboard.

#### **ACCESSING BUDGET DEVELOPMENT TASKS**

After log-in, the PBCS homepage appears. This screen provides access to budget tasks and reports.

To enter access budget development processes in the system:

1. Click on the green Tasks button.

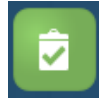

2. The main task list screen will appear. Click the drop down triangle to the right of Tasks: All Task Lists.

#### Tasks: All Task Lists -

3. Click on Budget Development – 1) Agency Request Entry on the menu that appears under All Task Lists.

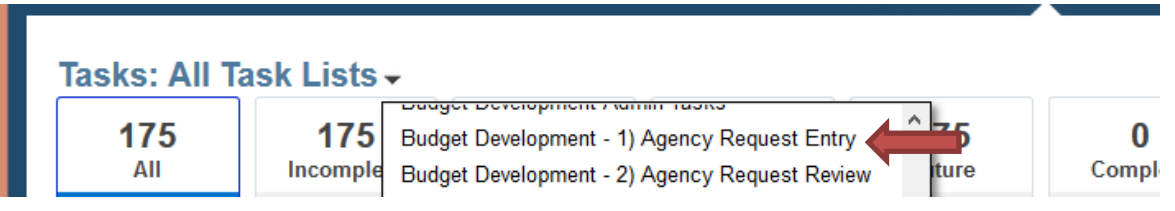

4. The budget development process consists of selecting a cutoff amendment to serve as the base budget for both the amended and general budget requests, entering requested changes, entering performance measures for each budgetary program, and submitting both budget change items and performance measures.

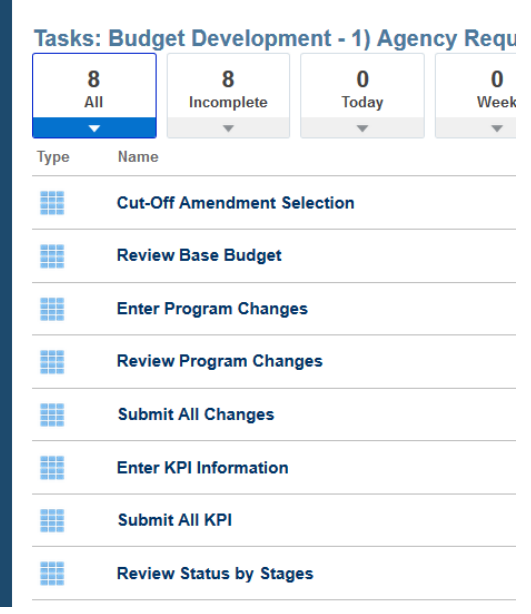

#### **SELECTING A CUTOFF AMENDMENT**

1. From the Budget Development – 1) Agency Request Entry task list menu, select the first option, **Cutoff Amendment Selection**.

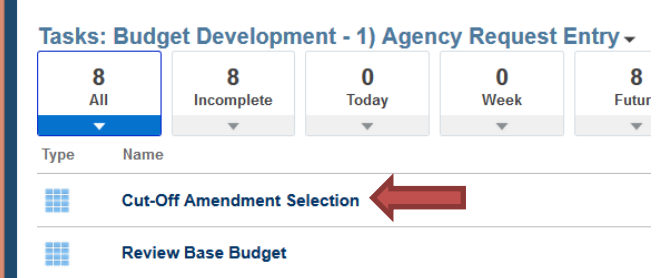

2. On the Cutoff Amendment Selection screen, first select the agency for which you are establishing a base budget. For agencies with no attached agencies, the system should default to your agency. For agencies with attached agencies, you will need to establish a cutoff amendment for **EACH** attached agency as well as the parent agency.

Click the pencil icon on the right hand side of the Cutoff Amendment Selection screen.

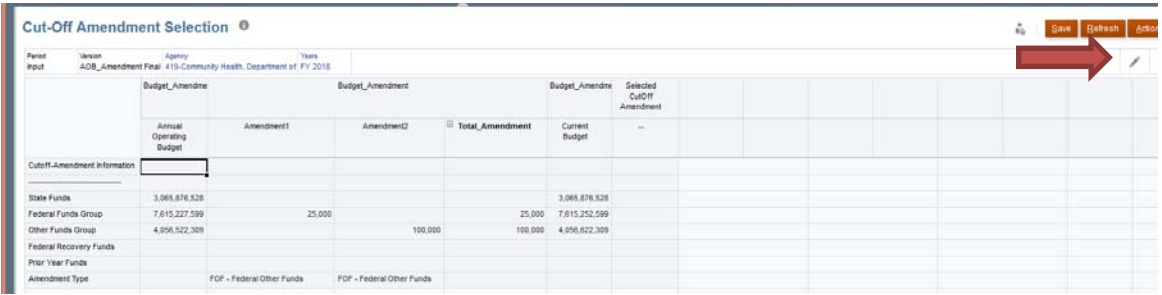

Click the drop down arrow next to the agency field to show all agencies available. Click on the agency for which you are establishing a base budget. Click **Apply.**

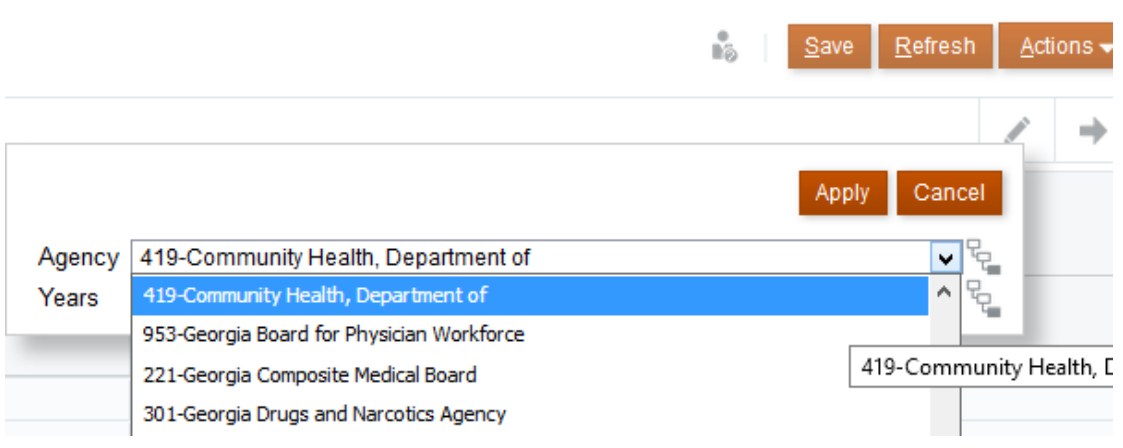

3. After selecting the desired agency, the screen will display the AOB along with any approved amendments for that entity for the fiscal year to date.

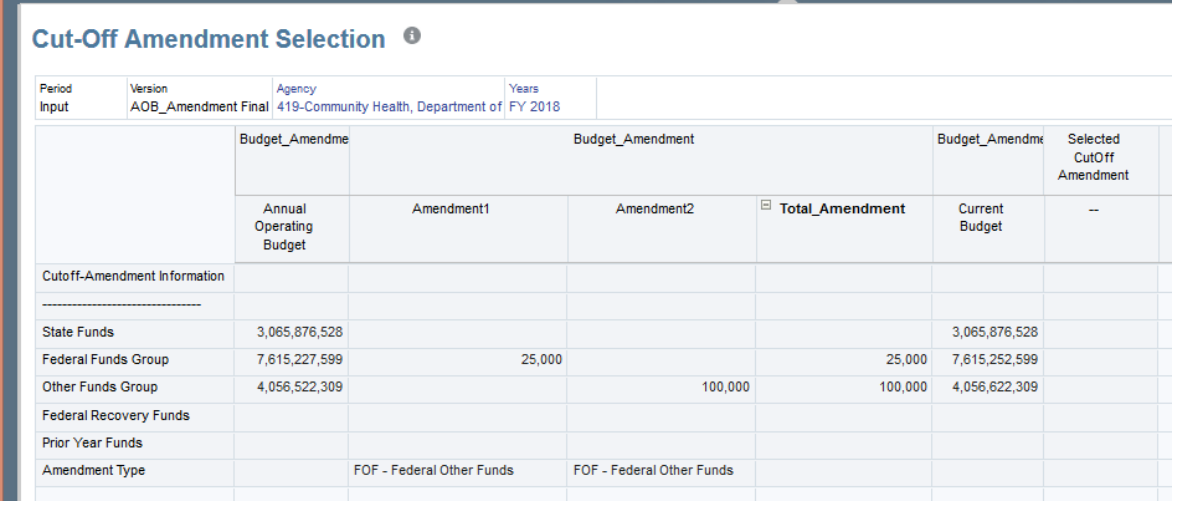

4. To select a cutoff amendment, mouse over the column of the desired amendment and right click. This will bring up a popup menu. Click the first option on the menu, **Select Cutoff Amendment.**

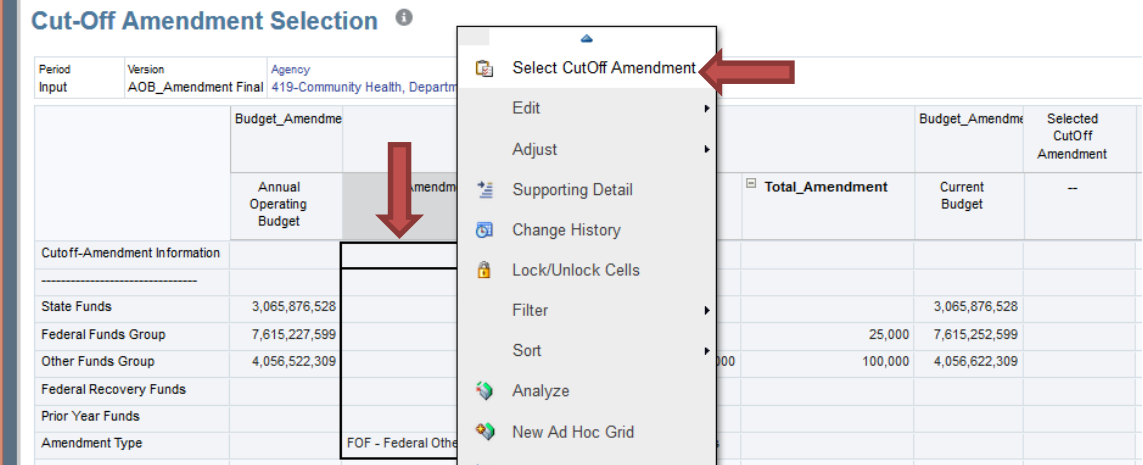

5. After selecting the cutoff amendment column, the system will calculate the base budget.

BMgmnt\_CutOff Amendment in Progress...

6. After the system has calculated the base budget. The far right column, Selected Cutoff Amendment,

will reflect the new base total.

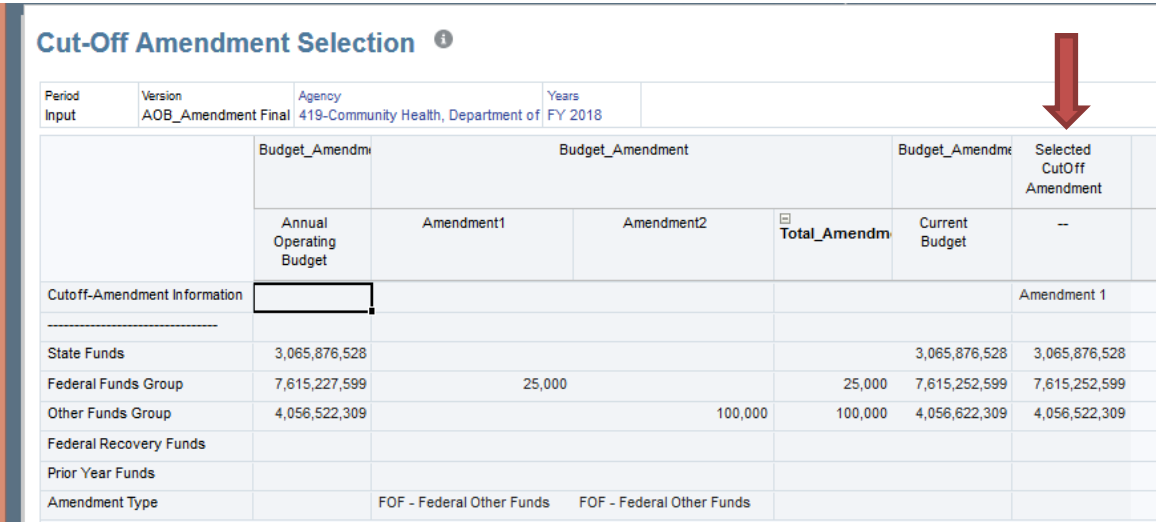

- 7. Validate that the Selected Cutoff Amendment column accurately reflects the totals for the AOB plus any amendment changes made through the chosen cutoff amendment.
- 8. Click the Next button at the top right of the Cutoff Amendment Selection screen.

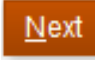

- 9. The Review Base Budget screen will show the budget by subprogram and fund source as selected on the previous screen. Agencies should validate these amount against the amendment totals in the Final Approved Amendment task.
- 10. Click the Next button at the top right of the Review Base Budget screen.

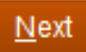

#### **ENTER BUDGET REQUEST ITEMS**

1. To enter requested change items for budgetary programs, either click the Next button from the Review Base Budget screen as reflected above, or you can select the Enter Program Changes task directly from the Budget Development – 1)Agency Request Entry task menu.

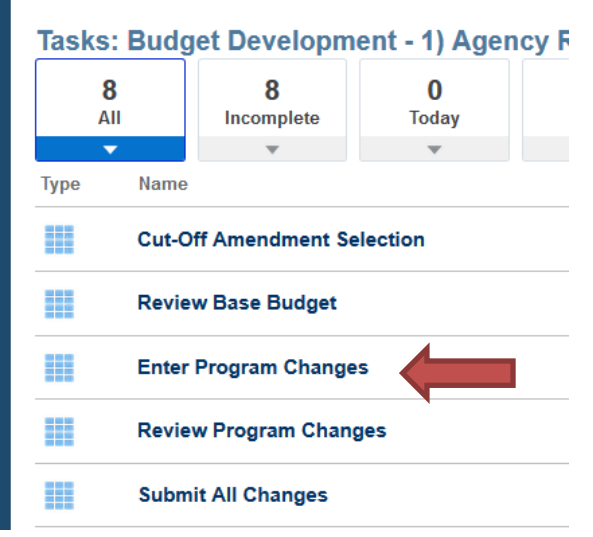

2. Budget changes will be entered program by program. From the Enter Program Changes screen, click the pencil icon to select a program to begin entering request items.

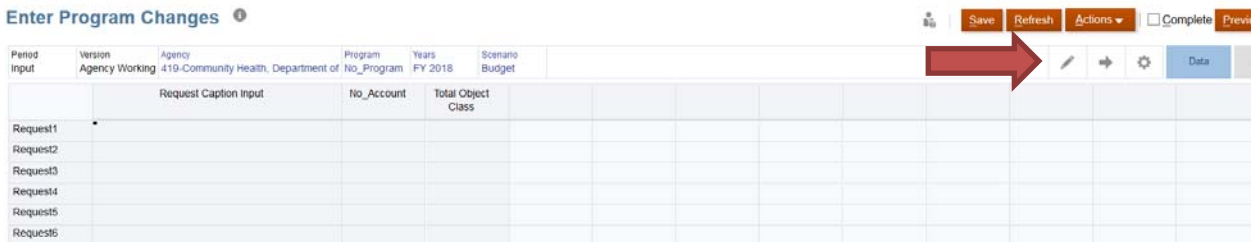

From the menu that appears, click the drop down arrow next to program to select the desired program. Click apply.

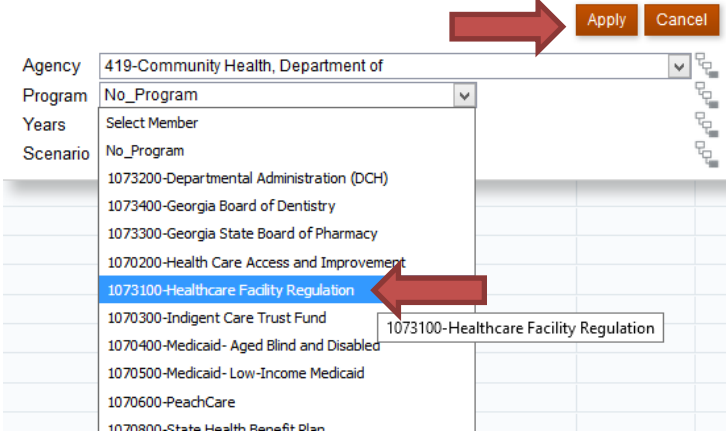

3. After clicking apply, you will now see your selected program in the point of view bar on the top left.

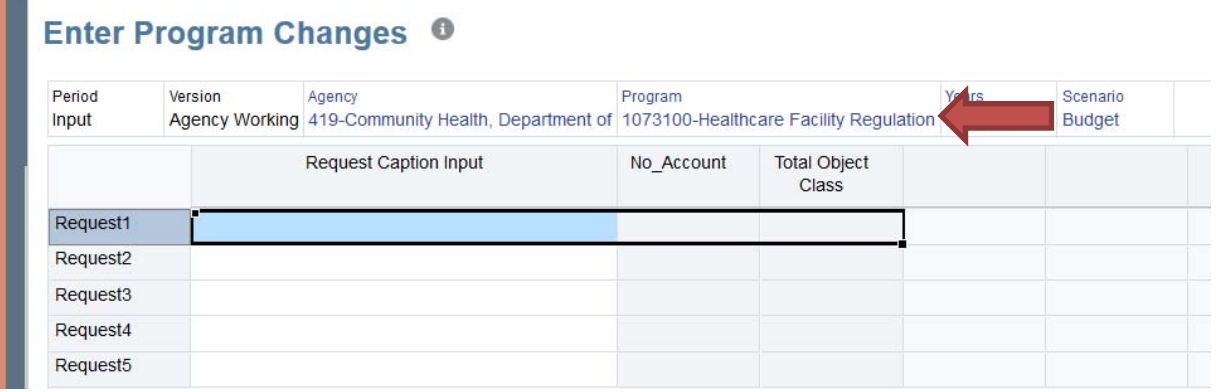

4. To enter a change request, click on the first line that says Request1. You may then either right click or click on the actions menu in the top right. From the menu that appears, click on **Edit Unique Change.**

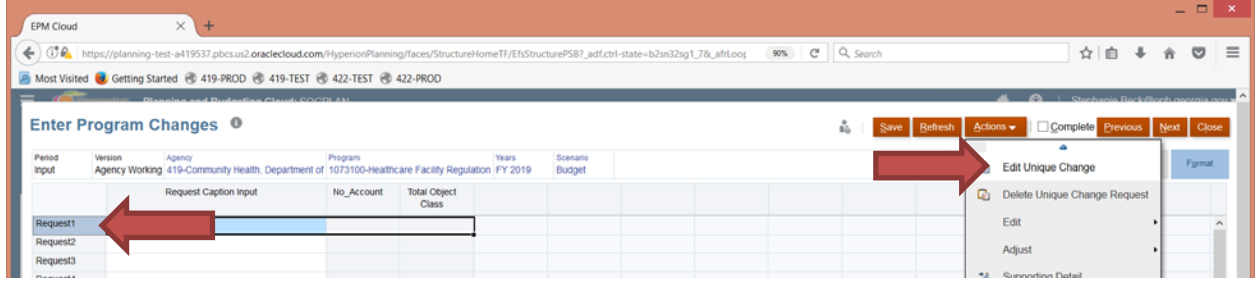

An **Enter Program Changes** screen will appear for you to enter the details of the change item.

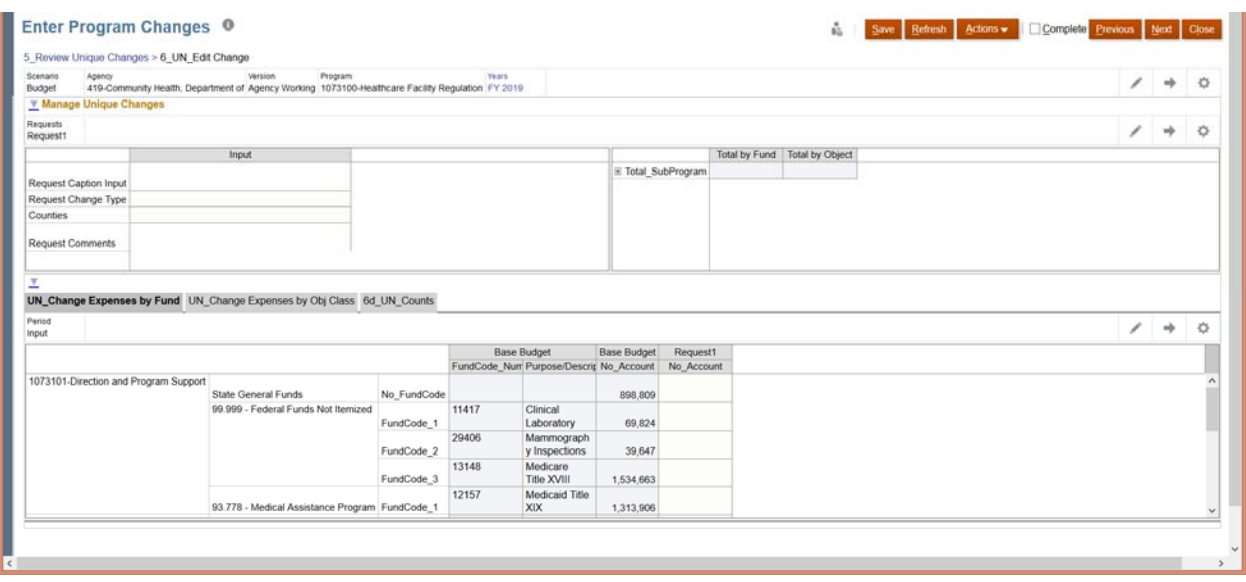

5. Click in the field next to **Request Caption Input**. Type a sentence or title describing the change item to be requested. Ex. "Increase funds for 3 information technology positions and operating expenses." Or "Reduce one-time funds for information technology equipment."

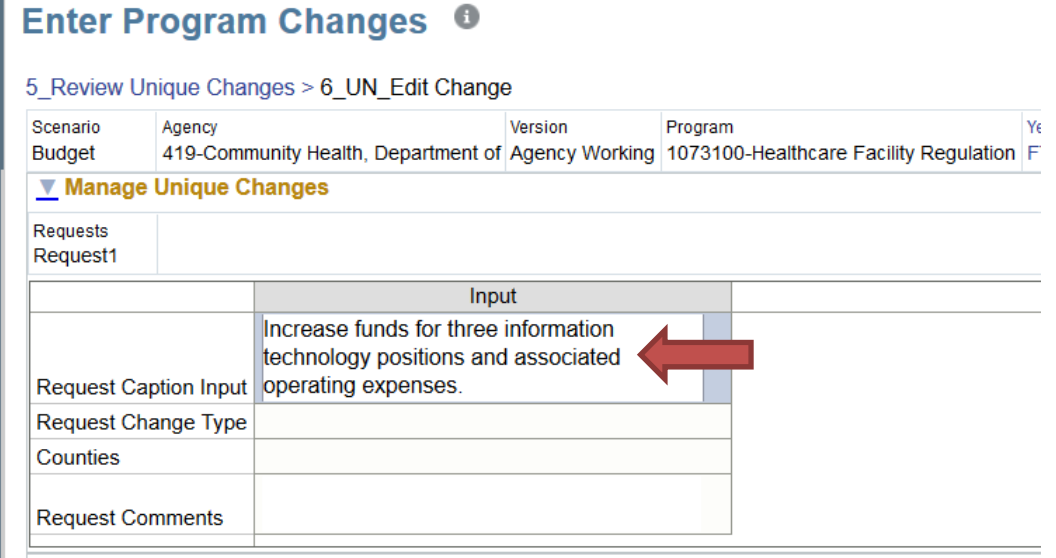

6. Next, click in the field next to **Request Change Type** to bring up a drop down menu. Click on the category of change for the current request item. If you are unsure as to which change type to select for a particular item, please refer to the budget development instructions or contact your OPB analyst.

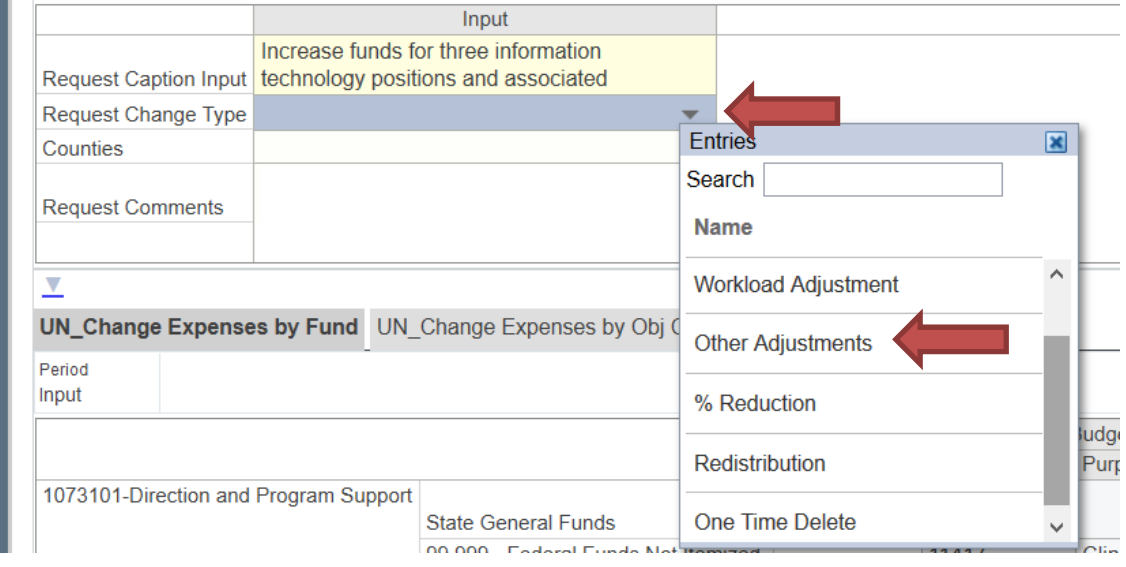

7. In the **Counties** field, click the field to bring up a drop down box listing all counties in the state.

If the requested budget change item will impact a specific county, select it from the dropdown box by either scrolling through the counties alphabetically or typing it in the search field. If no particular county will be directly impacted by the budget item or if it impacts multiple counties, select either Various or Statewide at the bottom of the list.

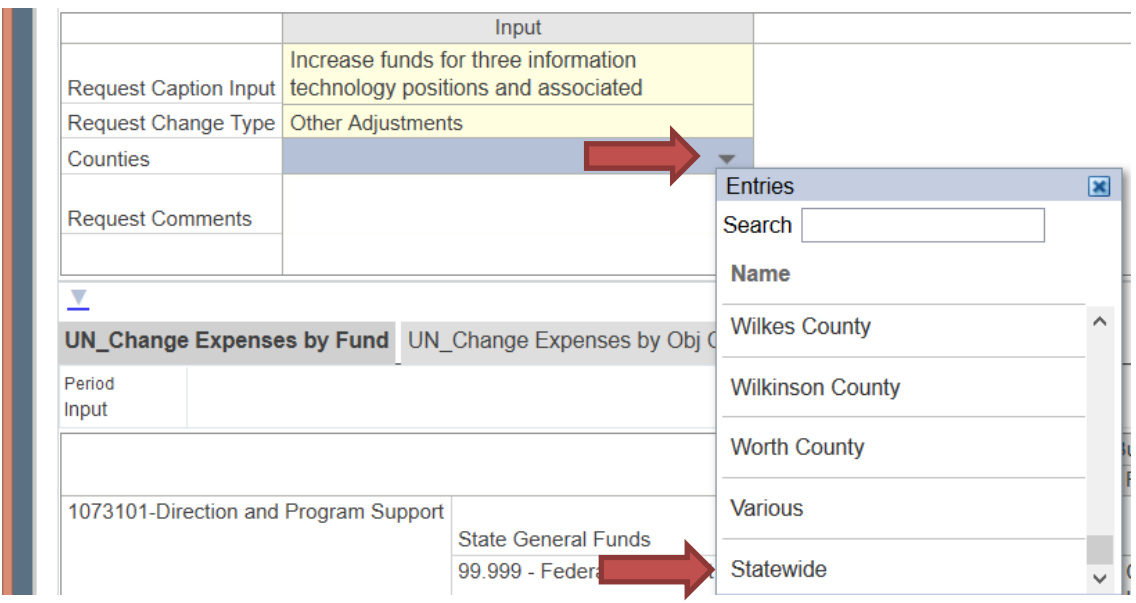

8. Click in the **Request Comments** field, enter any additional supporting information regarding the need for the requested item. The field will hold up to 2000 characters, so it may be helpful to type information in Microsoft Word or Notepad and copy and paste into the field for longer explanations.

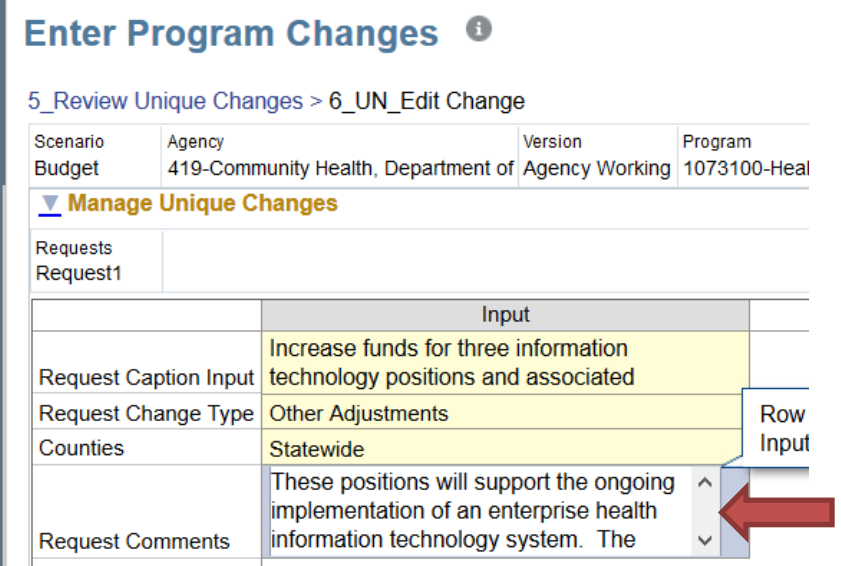

9. Click **Save** in the upper right corner. Fields that are colored yellow reflect information that has not yet been saved. After clicking save, these field will turn white to reflect the information has been recorded in the database.

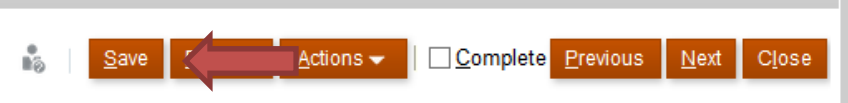

10. After entering descriptive information in the upper grid, you will enter financial information at the subprogram level in the lower grid. There are three tabs for entering financial information, Changes by Fund, Changes by Object Class, and Position/Motor Vehicle Count Changes.

Change amounts must balance by fund source and object class at the subprogram level. i.e. A \$100 increase in a fund source must have a corresponding \$100 increase on the object class schedule of the same subprogram.

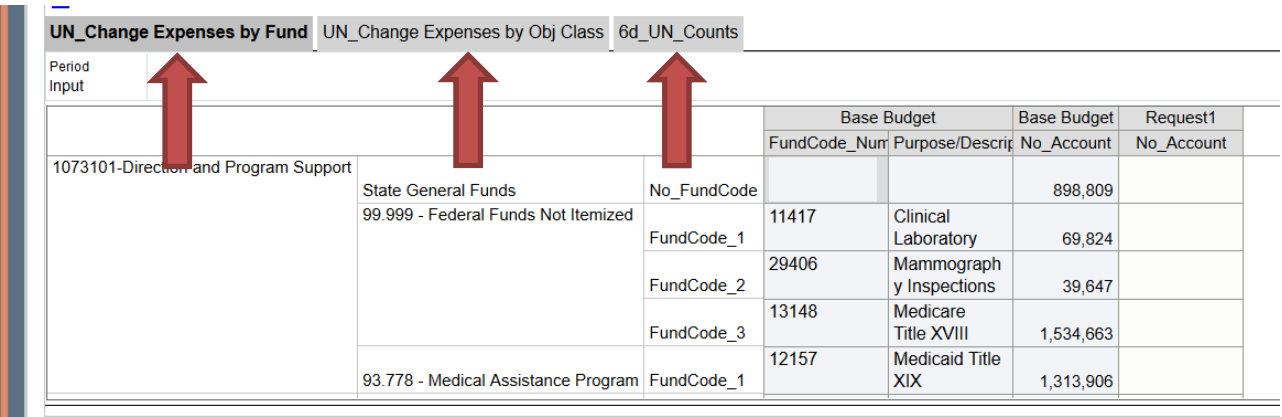

11. On the Change Expenses by Fund tab, any subprograms for the selected program are listed vertically in the first column of the schedule. The second column will reflect the fund sources currently in the base for each subprogram at the lowest level of detail entered in the cutoff amendment. The next four columns will reflect additional detail information for individual specific fund sources, including the TeamWorks Fund Source number, a description of the fund source as included in the base budget, and the amount of the fund source included in the base.

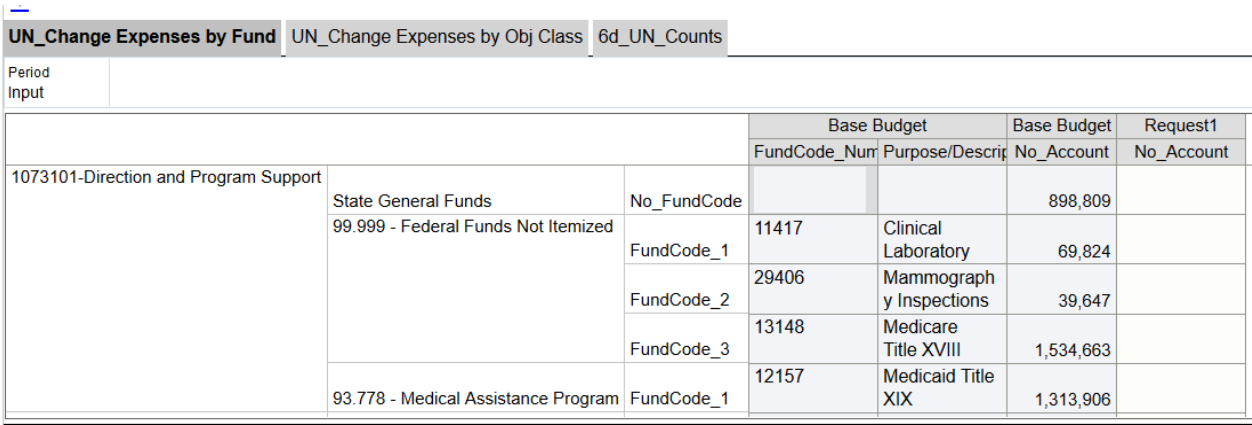

Changes to fund sources should be entered for each impacted subprogram under the column labeled Request. Click on the white box next to the fund source you wish to use. Enter the amount desired. You may enter amounts in as many fields as necessary.

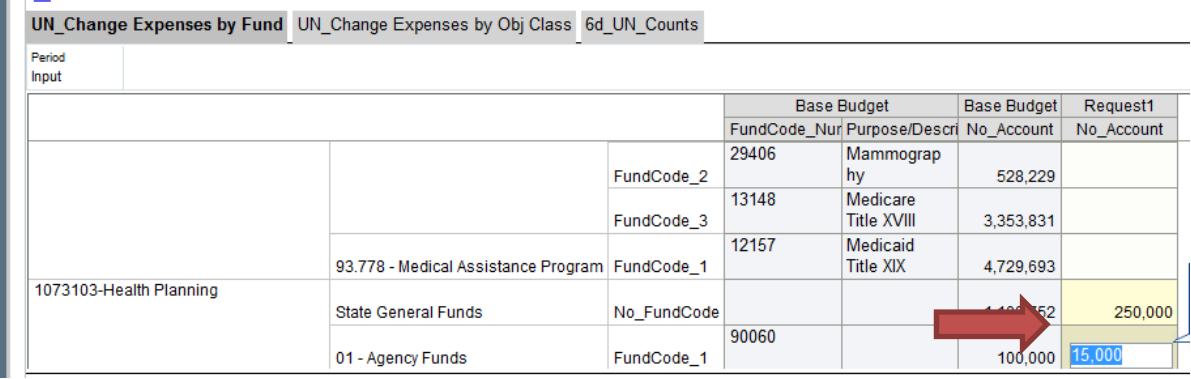

12. Note, only fund sources that were included in the base budget will show in the Change Expenses by Fund schedule. If a fund source is needed that was not included in the base budget, the user can add a new row to include it.

Right click in the Request column in the same row as the subprogram, and if possible, fund source group or specific fund source you wish to add a row to. For example, if you are adding a federal fund source, click on a row that already contains a federal fund source if possible. From the pop-up menu that appears, click **Add Amount.**

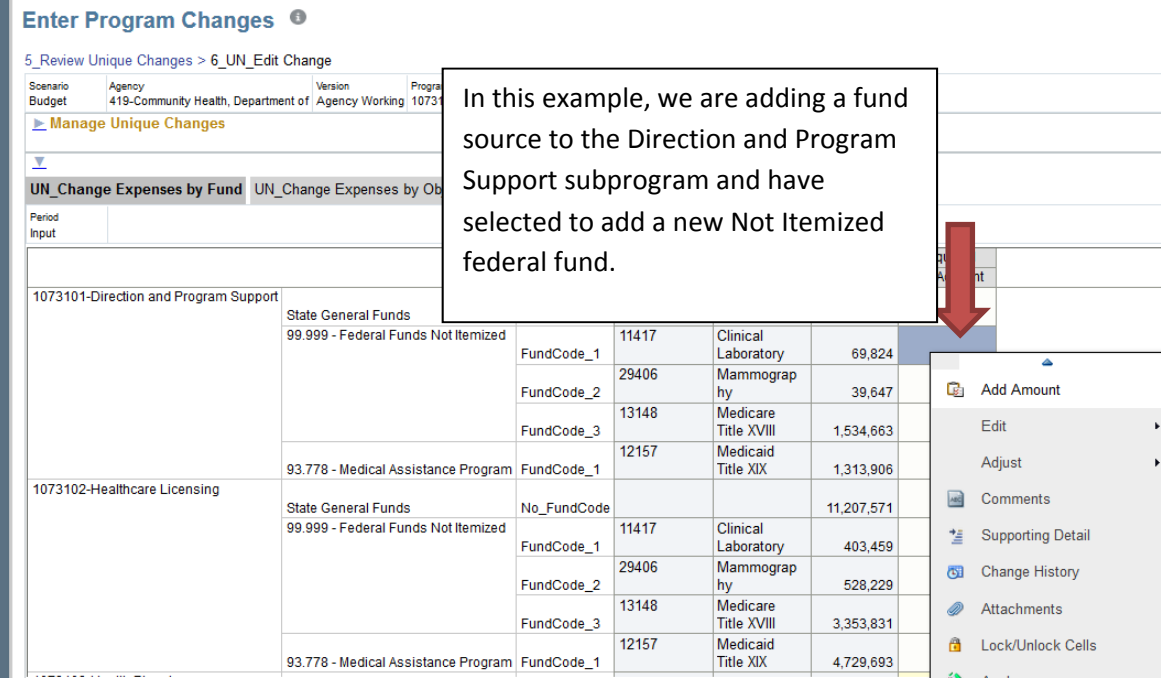

An Add Amount menu will appear. It will automatically reflect the program and subprogram as well as the fund source that you clicked on in the Change Expenses by Fund schedule.

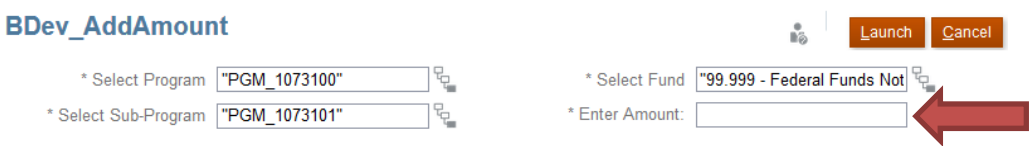

If adding **a new detail row** to the fund source shown next to Select Fund, you can enter the amount desired in the Enter Amount field and click Launch. The system will automatically add a new line to that fund source.

If you need to select **a new federal or other fund** not previously used in that subprogram, click the tree icon next to Select Fund.

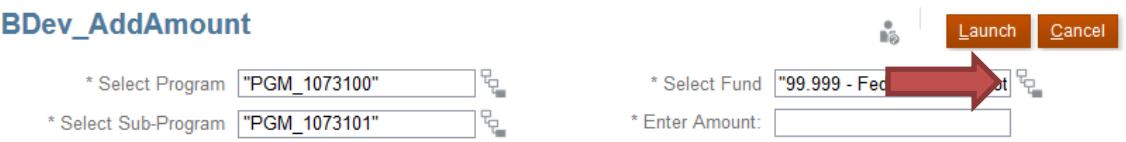

Clicking the tree icon will open a fund selection menu. The menu will default to the fund source group you originally clicked on in the Change Expenses by Fund schedule on the Enter Program Changes screen. i.e. If you clicked on a row containing a federal fund source, the fund selection menu will show other available federal funds. If you clicked on an other fund, the menu will reflect additional other funds to choose from.

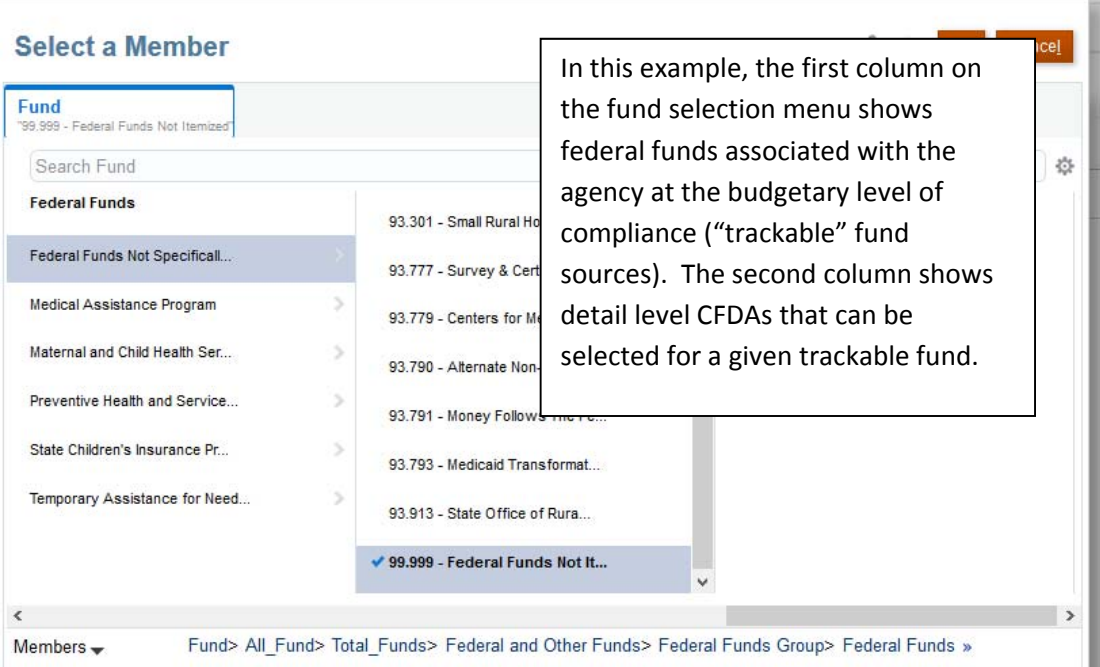

The system will show a blue check mark highlighted next to the fund source you originally clicked on in the Change Expenses by Fund. To select a different fund source, click first on the trackable fund source you desire in the first column, and then click on the blue check mark next to the specific

CFDA or other fund desired as populated in the far right column. **You must click directly on the blue check mark to select the fund source, NOT the fund source name.** 

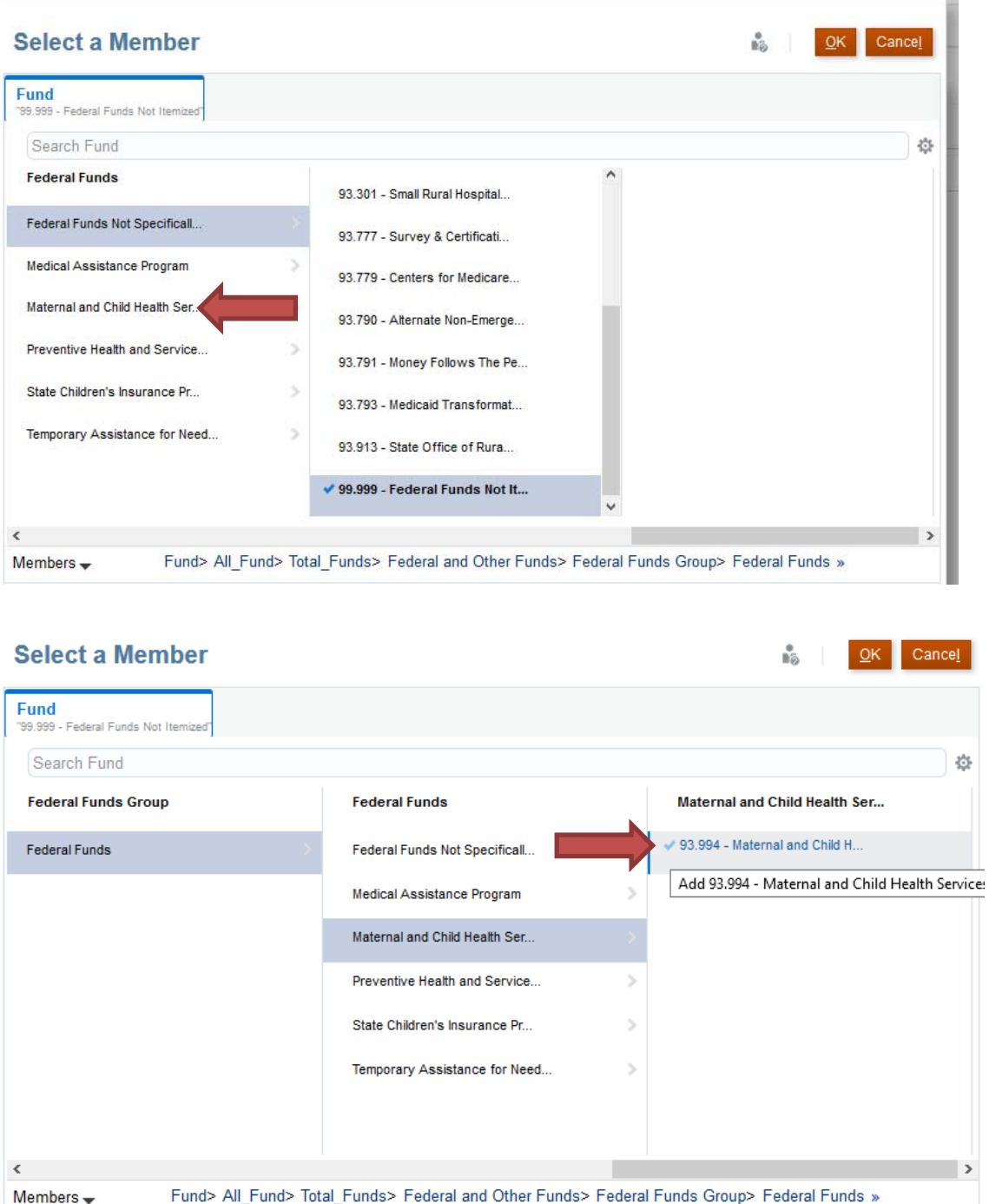

Click OK after highlighting the blue check mark next to the selected fund source.

The Add Amount screen will reappear. Verify that the correct program, subprogram, and fund source are reflected on the screen. Enter the desired amount in the blank field and then click Launch.

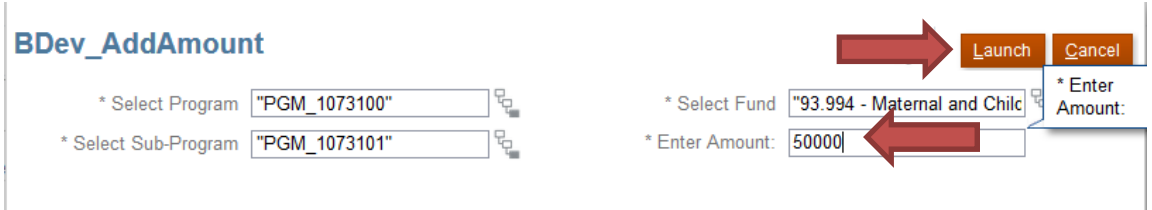

After clicking Launch, the system will return to the Enter Program Changes screen.

If the newly added amount does not automatically appear on the fund source schedule after clicking Launch, click Save on the Enter Program Changes screen.

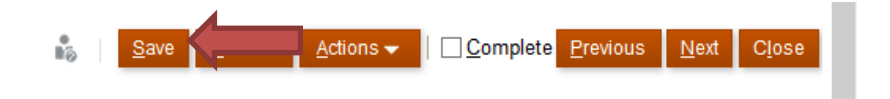

The new fund source and amount will appear in the Change Expenses by Fund schedule.

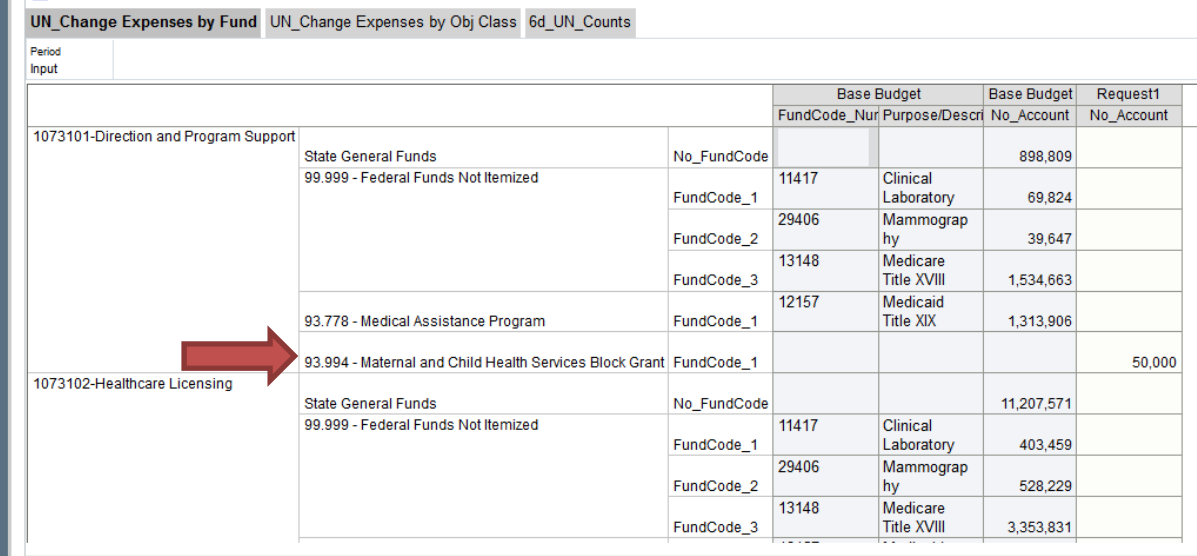

13. To see the total entered in the Change Expenses by Fund schedule by subprogram for the change item, click save at the top right of the Enter Program Changes screen.

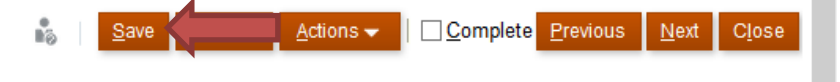

14. In the top grid on the right hand side is a table showing the total entered for each subprogram on both the Fund Source and Object Class schedules. Click the plus sign next to Total\_SubProgram to see all associated subprograms for the selected program of the change item.

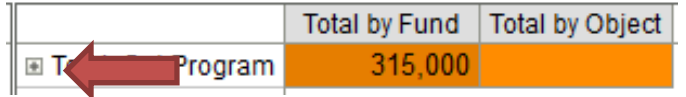

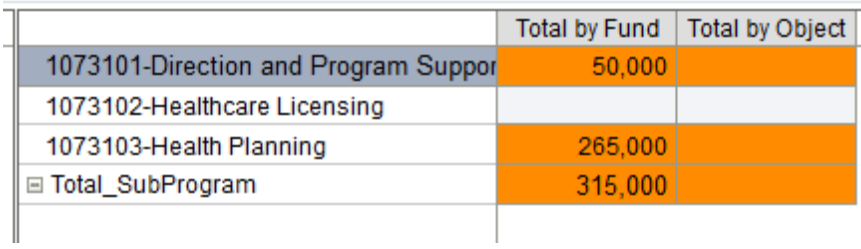

If the fund source and object class amounts do not balance, the schedule will highlight an unequal amounts in orange and the user will get a warning message on save.

15. After entering fund source amounts for the requested change item, click on the tab labeled **Change Expenses by Object Class.** On the Object Class schedule, the subprograms for the program are listed vertically in the first column, any object classes that have funds associated with them in the base budget for that subprogram are listed in the second column, and the base budget for that object class is shown in the third column. Object classes with no current associated funding are not displayed.

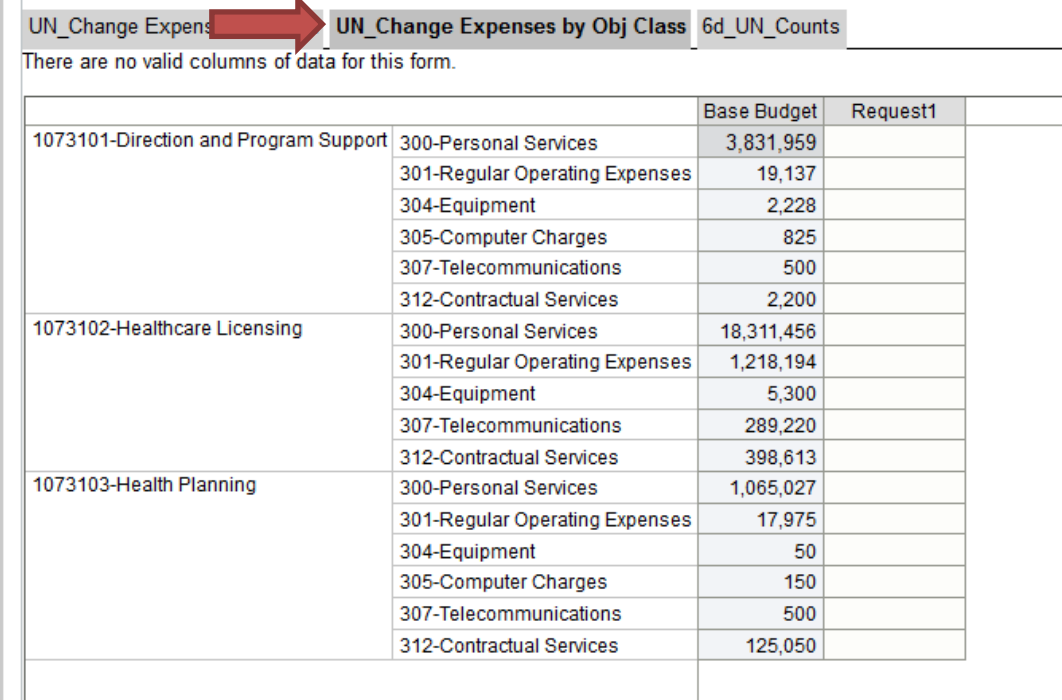

16. Enter the associated change amounts by subprogram by object class in the white blanks under the Request column. Note that amounts will appear in yellow after they are entered, indicating that the data has not yet been saved.

UN\_Change Expenses by Fund UN\_Change Expenses by Obj Class 6d\_UN\_Counts

There are no valid columns of data for this form.

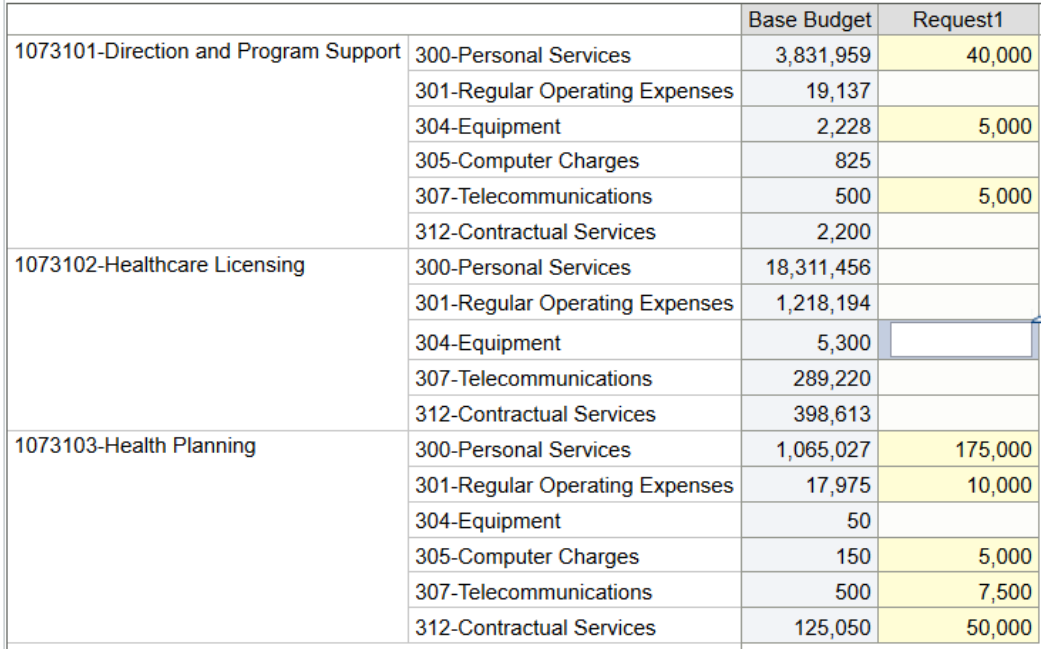

17. Click Save at the top right of the entry screen.

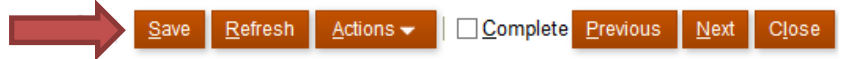

18. Clicking Save will recalculate the subprogram totals in the top right grid. Click the plus sign next to Total\_Subprogram to expand the subprogram detail and compare the amounts entered by subprogram for fund sources and object classes.

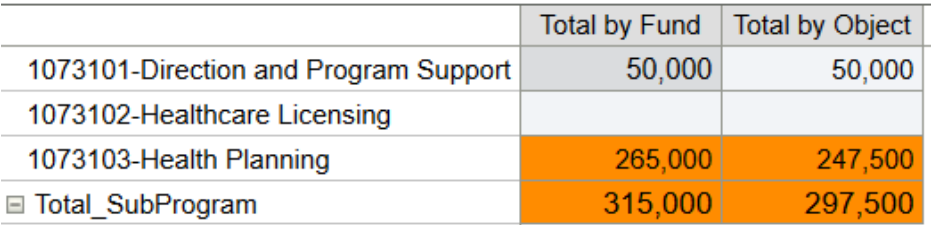

Any differences in total between Fund and Object Class will be highlighted in orange and a warning message will appear on Save.

- 19. If differences remain between fund sources and object classes by subprogram, return to either the Change Expenses by Fund or Change Expenses by Object Class schedule to make the necessary corrections using the same steps outlined above. After entering correcting information, click Save.
- 20. Validate that fund sources and object classes balance by subprogram and caption and change type are

correct for the entry.

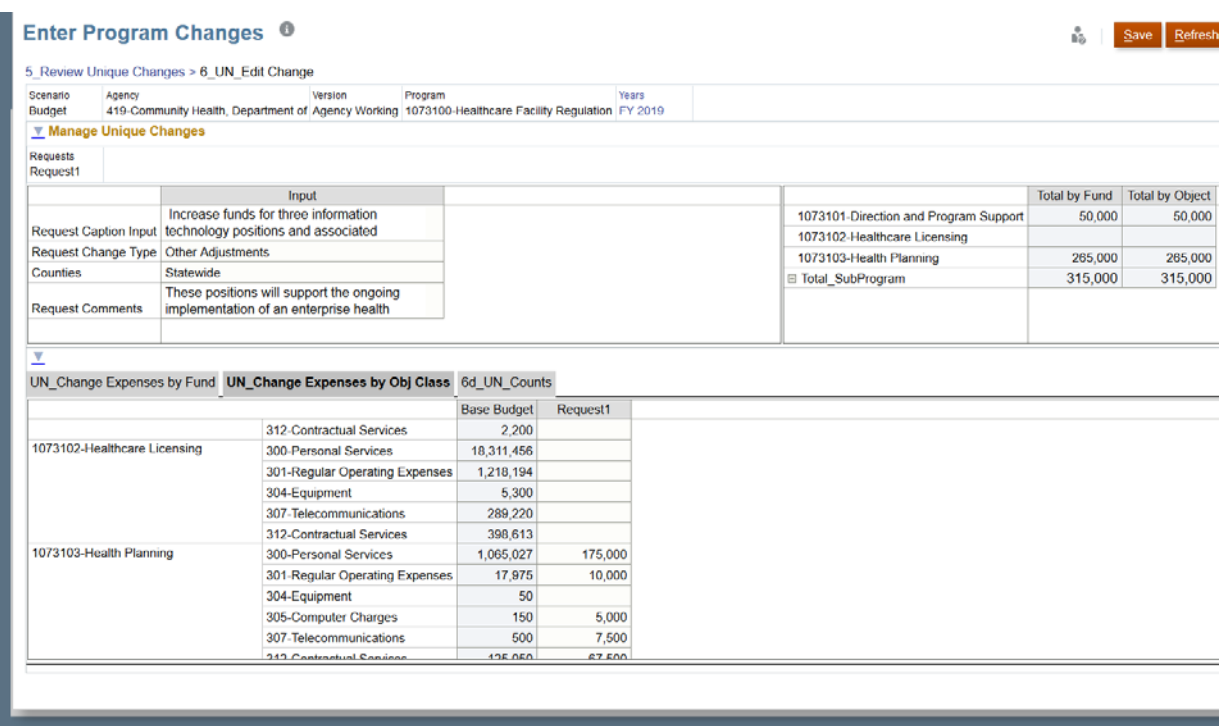

21. Click the blue link labeled 5\_Review Unique Changes at the top left of the entry screen to return to the screen showing a list of all change items for the selected program.

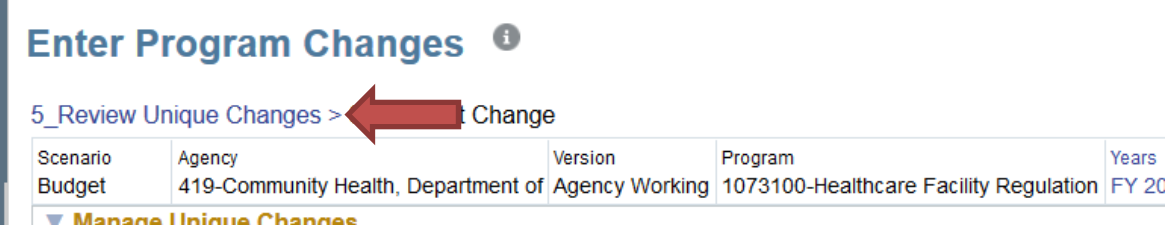

22. On returning to the Enter Program Changes screen, the user will see the change item just entered now recorded on the first Request line.

### Enter Program Changes <sup>O</sup>

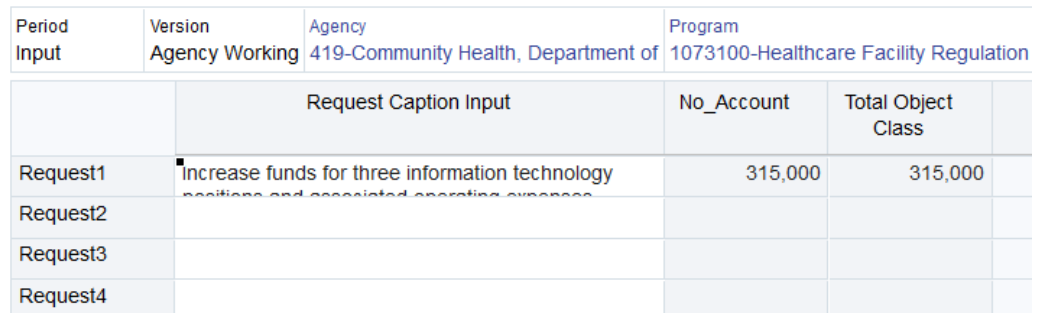

23. To enter additional items in the same program, right click on the next available Request line and select Edit Unique Change to bring up a new change entry screen.

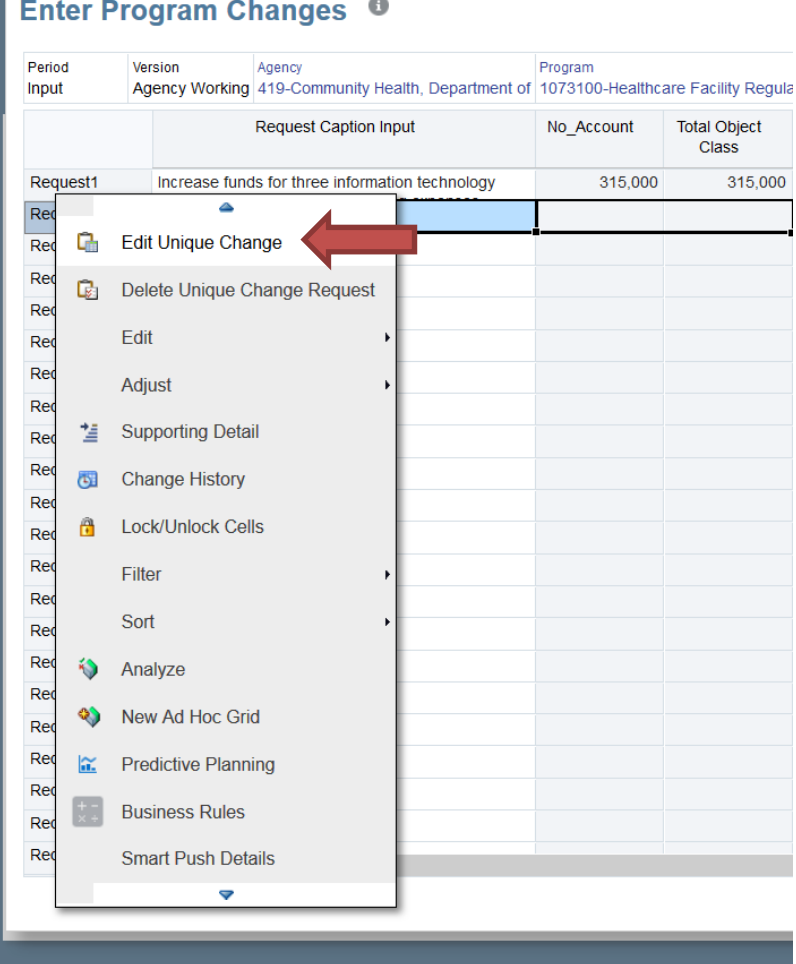

- 24. Repeat steps 5-23 to enter additional request items for the same program.
- 25. Verify that all required entry items for the program have been entered correctly.

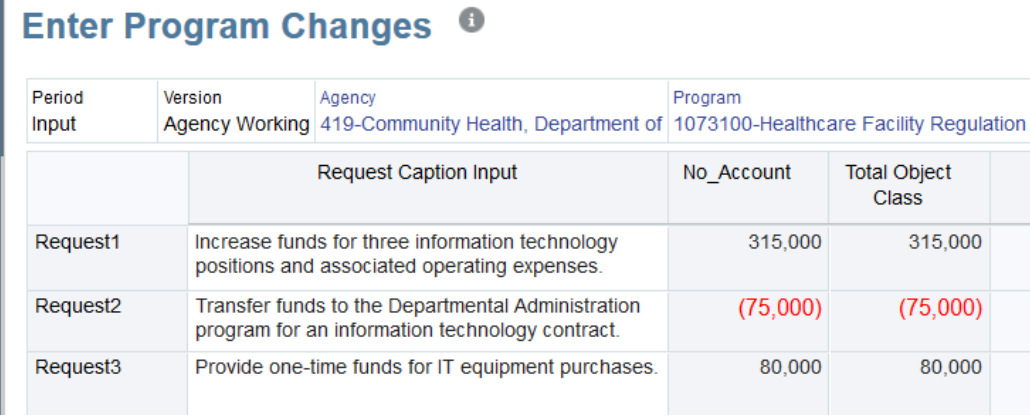

26. To select the next program for request entry, click the pencil icon on the top right of the Enter Program Changes screen.

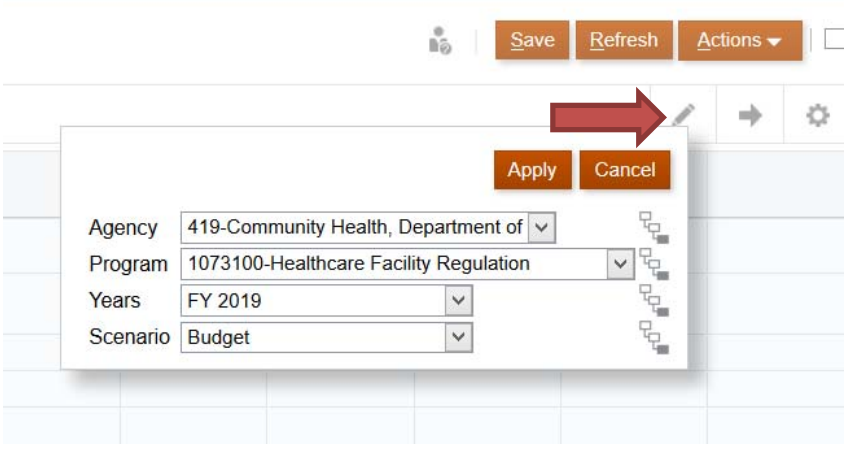

27. Click the drop down arrow next to the program field. Select the desired program from the drop down list.

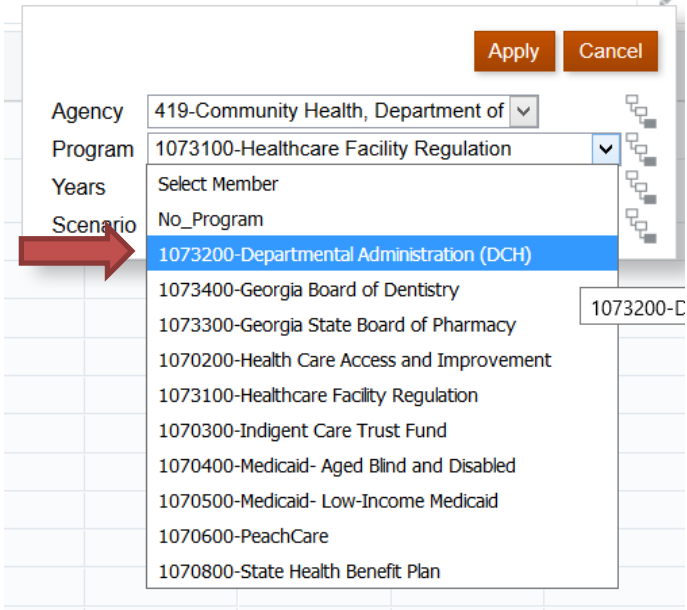

28. Click Apply.

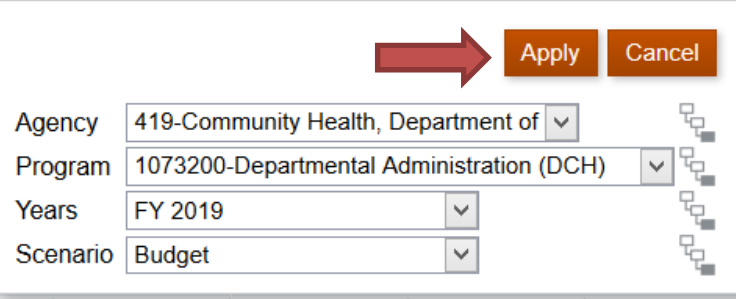

29. The point of view should now reflect the newly selected program.

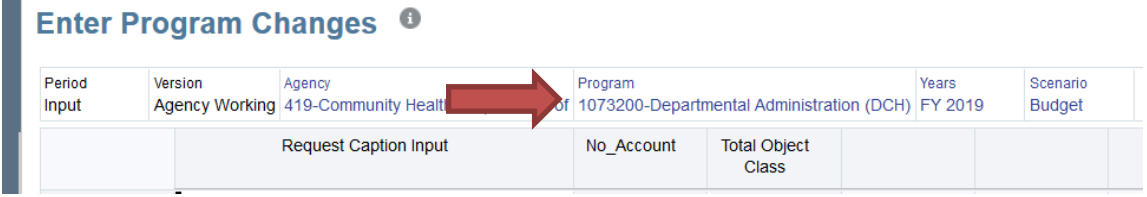

- 30. Repeat steps 5-28 to enter change request items in all impacted programs.
- 31. After all change items have been entered for a given fiscal year for that agency, click Next in the upper right corner of the screen.

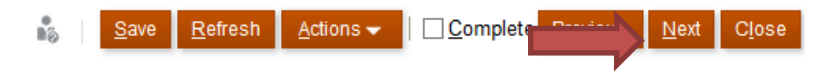

32. The Review Program Changes screen will allow the user to see detailed fund source information for each change for a given program and the total change amounts by program.

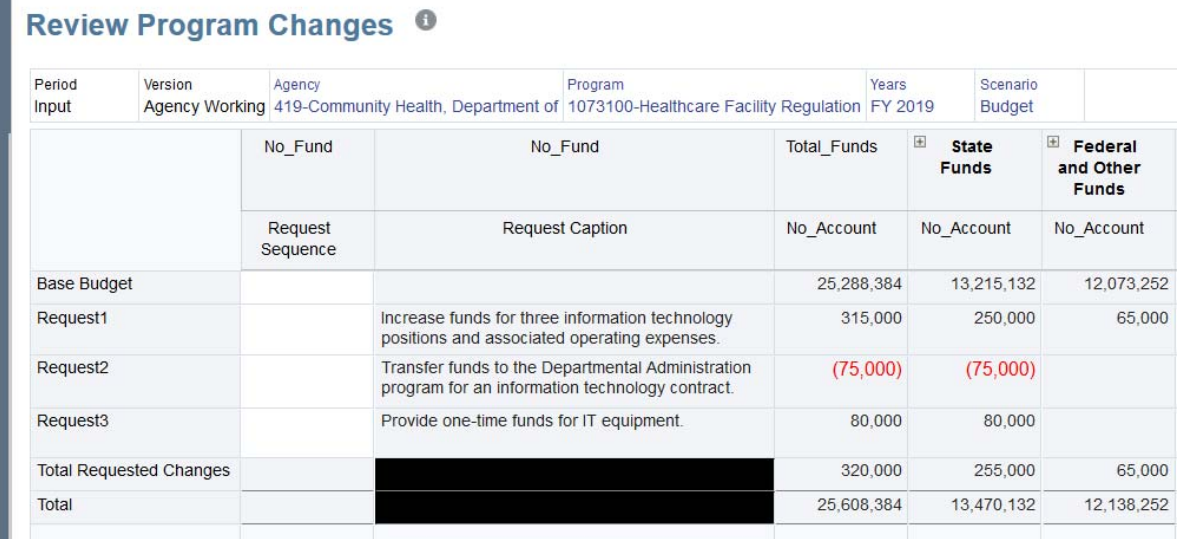

33. Click the plus sign next to a given fund source on the screen to expand the level of detail shown on the screen. Ń

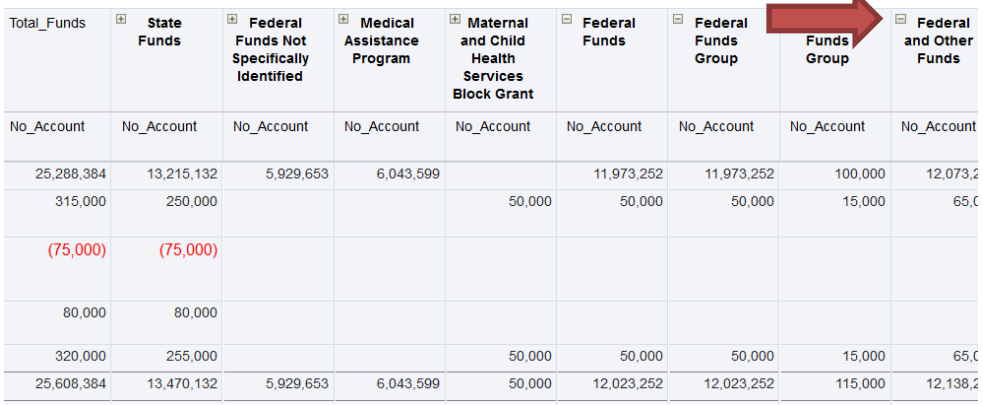

34. Number your requests using the Request Sequence column. This will impact the order in which request items are displayed in reports. Items can be numbered in any desired order, however, numbers should not be used more than once. After entering your sequence numbers, click Save.

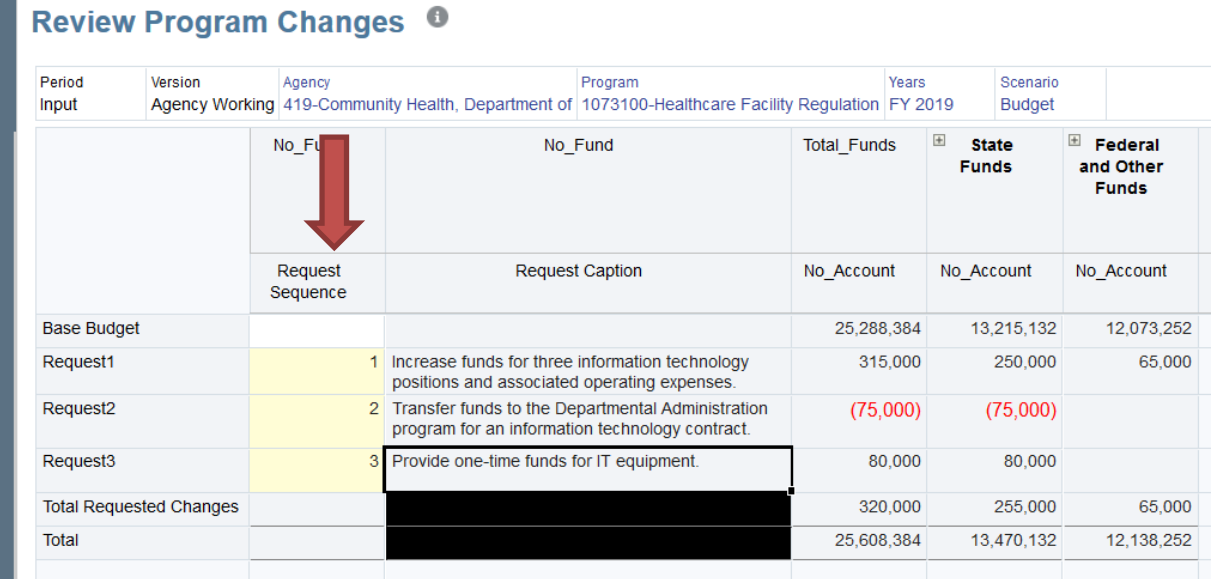

- 35. Using the pencil icon on the right, select each program for which you entered changes to verify all items are entered and correct.
- 36. After validating program entries, click Next in the upper right corner of the screen.

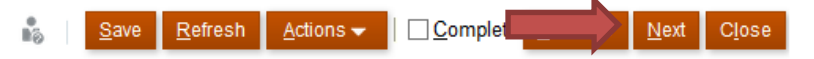

#### **SUBMITTING THE AGENCY BUDGET REQUEST**

1. From the Review Program Changes screen, click Next in the upper right hand corner of the screen or from the Budget Development – 1) Agency Request Entry Task menu, select the Submit All Changes task item.

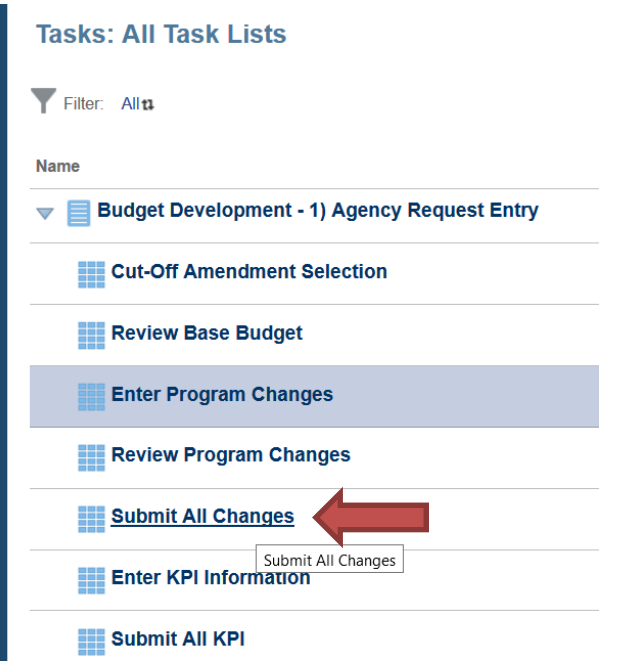

- 2. The Submit All Changes screen will show a summary of all change items entered by program and fund source group in the lower grid and allow the agency to submit all changes to OPB.
- 3. Validate that the fiscal year and scenario (Budget vs AFY Budget) are correct in the top grid.

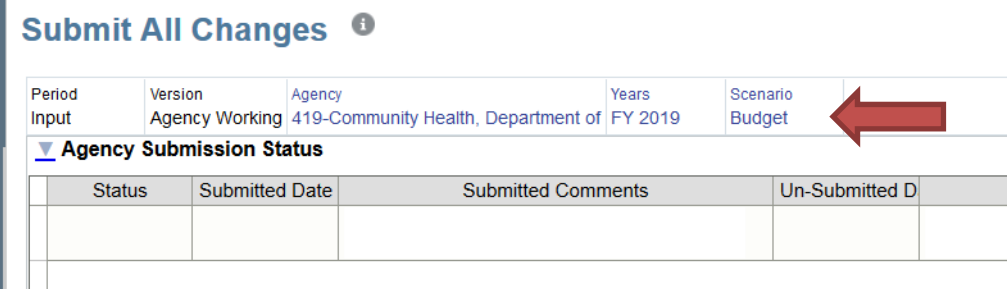

4. In the lower grid, validate that all requested change items are shown in the correct programs and that the total requested change amount is correct. To view a breakdown of State Funds versus Federal and Other Funds, click the plus sign next to Total\_Funds.

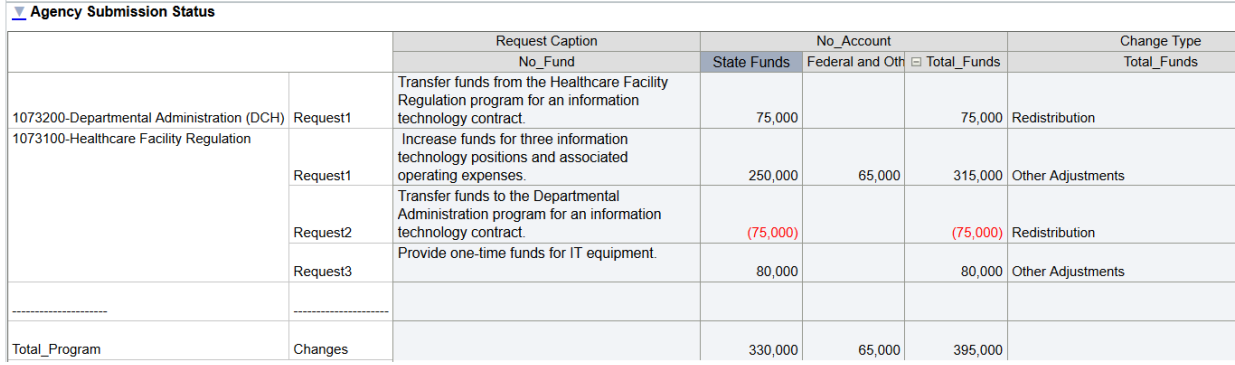

Also verify that a change type has been selected for each request item. The system will not allow the agency to submit a budget request with missing change types.

- 5. Before submitting the budget request, export any view screens or run any confirmation reports for the agency request. These reports cannot be run on the Agency Working version after the request is submitted.
- 6. To submit the request, click in the top grid labeled Agency Submit Status on the Submit All Changes screen. The user may either right click in the top grid to bring up the action menu, or left click and then select the orange Actions button in the top right of the screen.

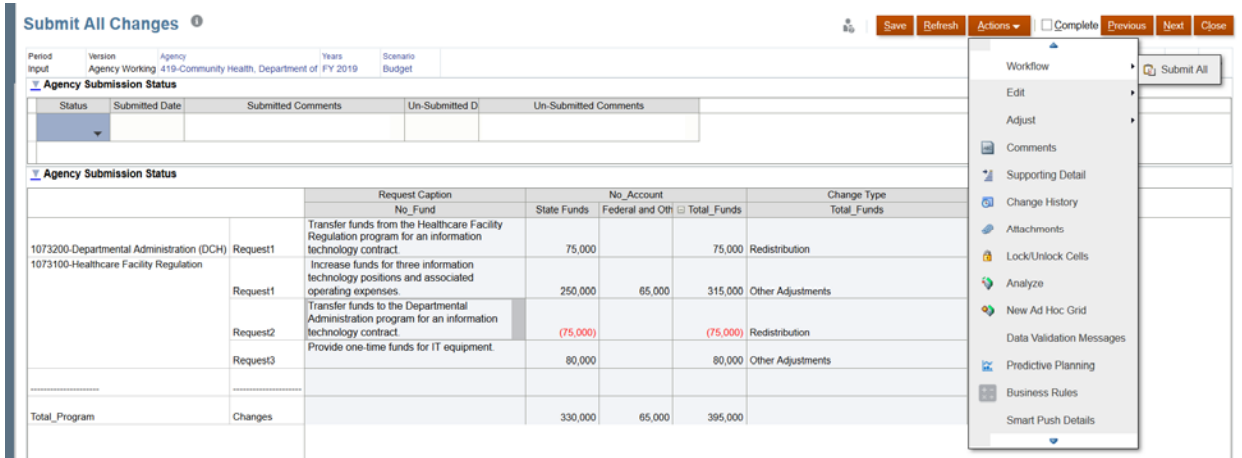

7. Mouse over the Workflow menu item and then click on Submit All.

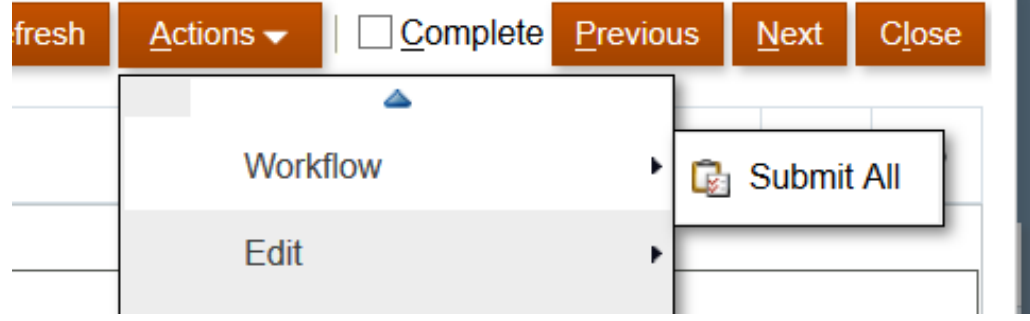

8. On the pop up window, enter any comments, if desired. The field will hold up to 2,000 characters, so the user may wish to type up comments in a separate document and paste the text into the field. Click the Launch button on the right to submit.

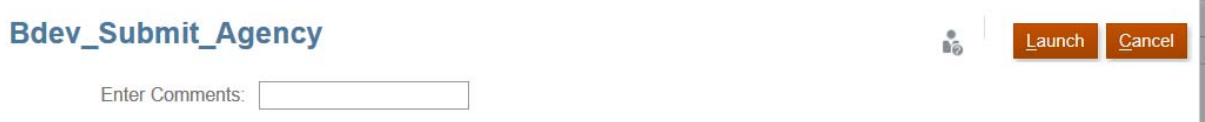

9. If the agency request complies with budget validation rules, a success message will appear after submitting. If the request does not pass validation, the user will get an error message directing them to make corrections to the request.

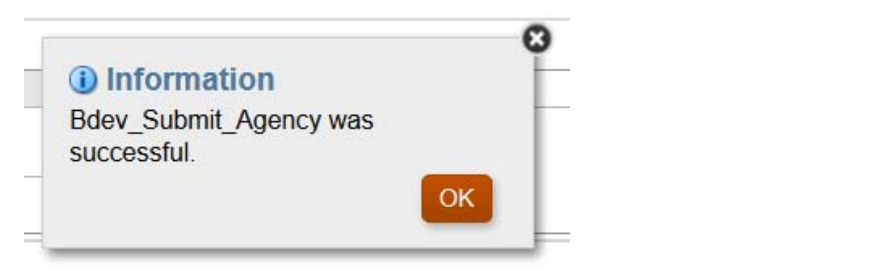

10. Click close to return to the task menu.

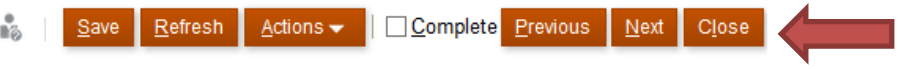

#### **ENTERING PROGRAM PERFORMANCE MEASURES**

1. From the Budget Development – 1) Agency Request Entry task menu, click on **Enter KPI Information.**

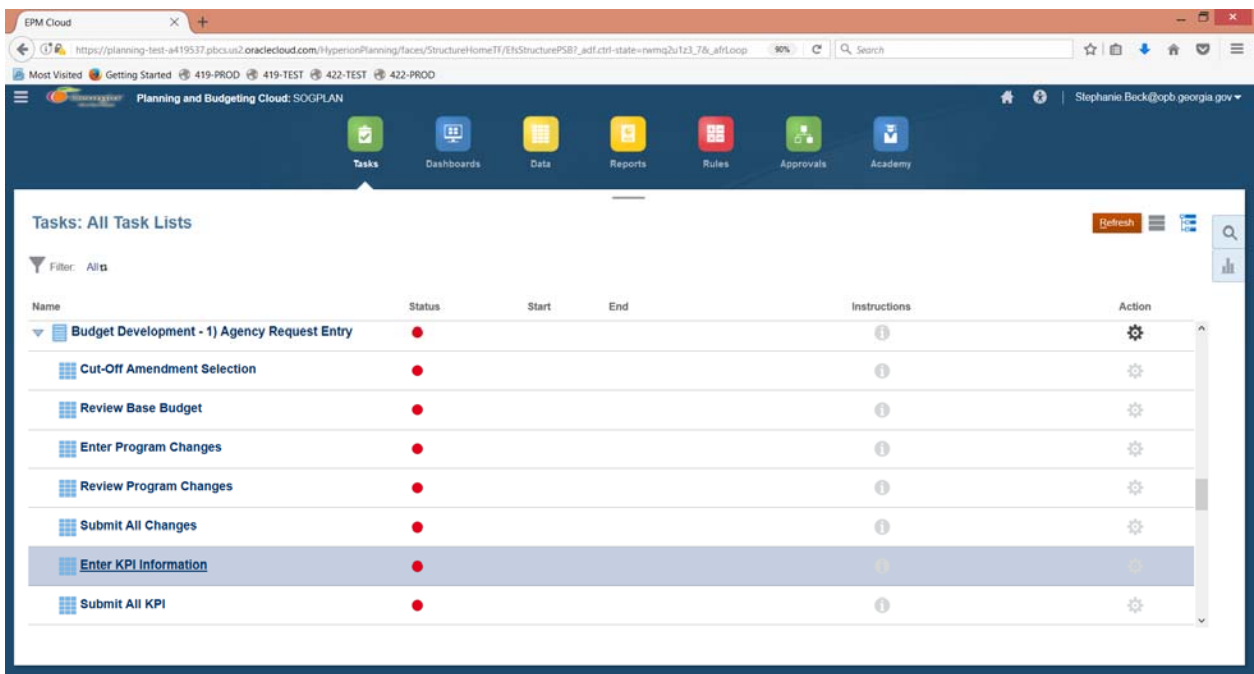

2. Performance measures must be entered in the General budget year only. The Amended fiscal year will have no option for entering measures. Validate that the point of view is set to Scenario "Budget\_KPI" and the fiscal year to the general budget development year.

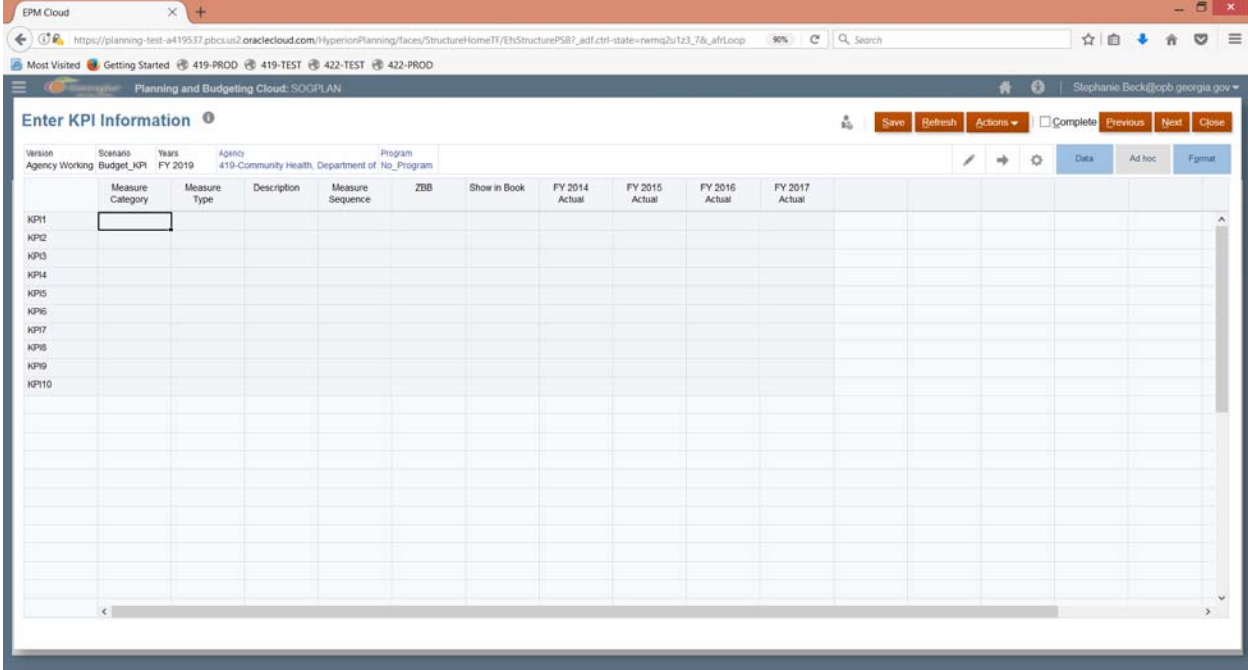

3. Performance measures must be entered at the program level for each agency. To select the agency and program for which you wish to enter performance measures, click on the pencil icon on the right hand side of the screen.

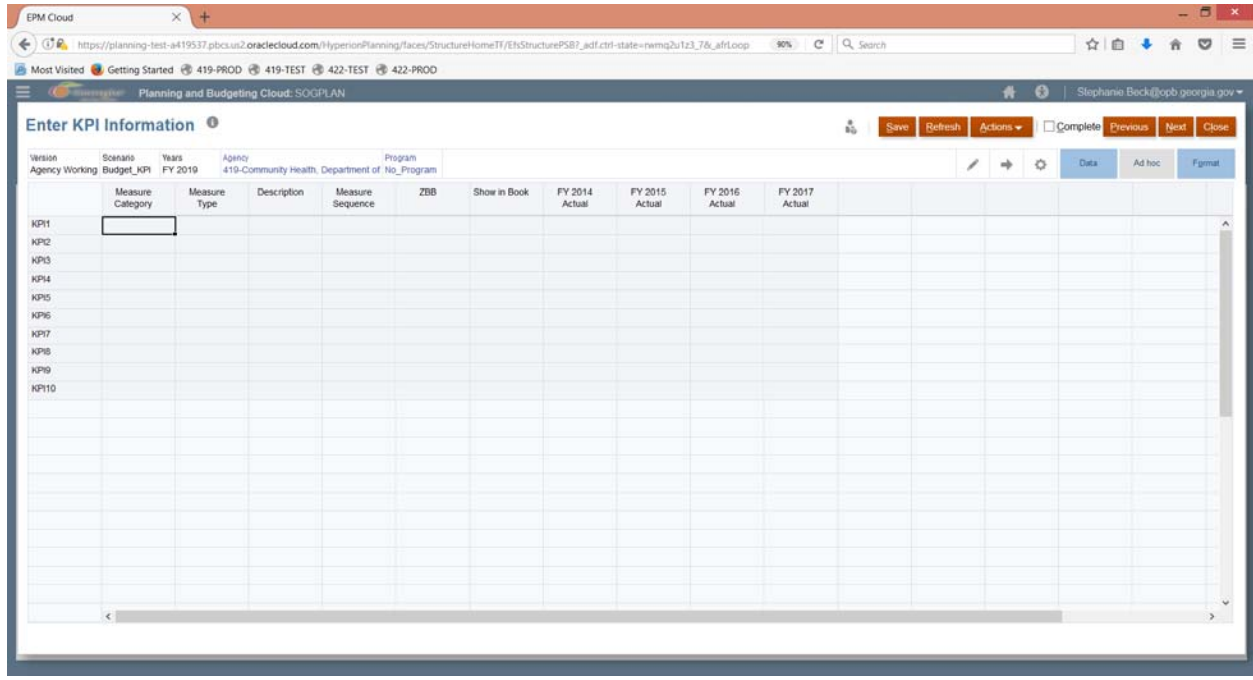

4. Click on the drop down box next to program. Click on the program for which you wish to enter performance measures and click Apply.

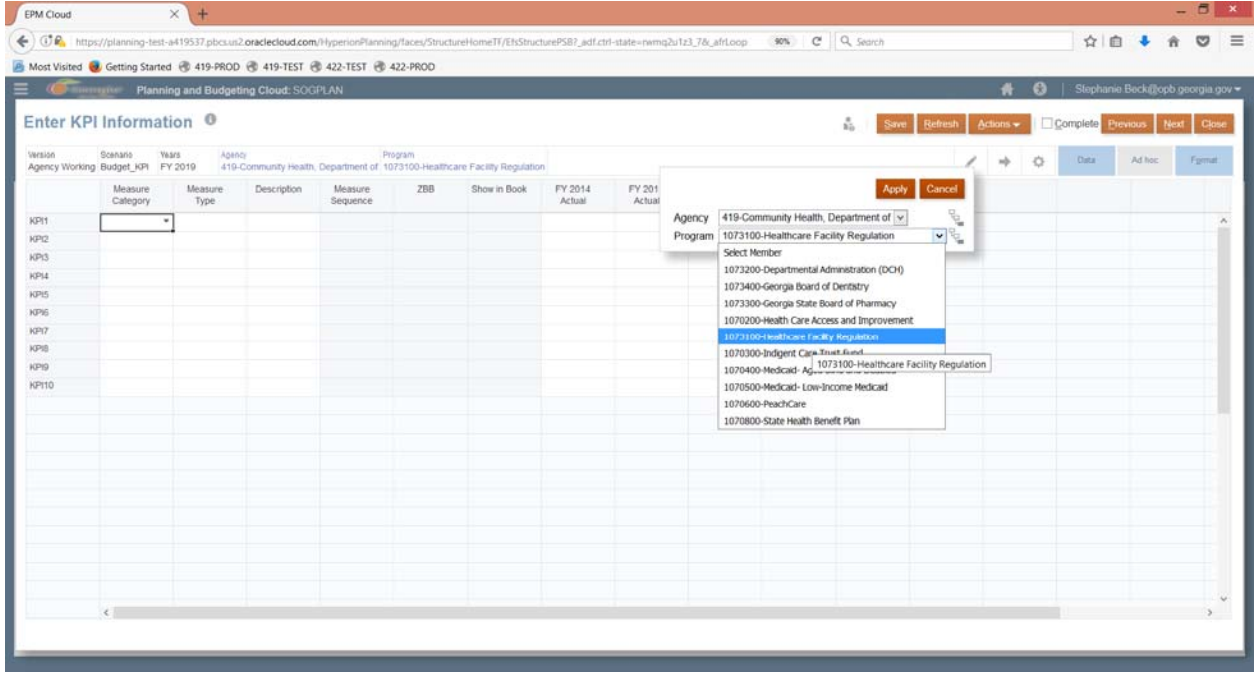

5. In the first row, labeled KPI1, click in the Measure Category field and select either Performance or Result from the drop down menu.

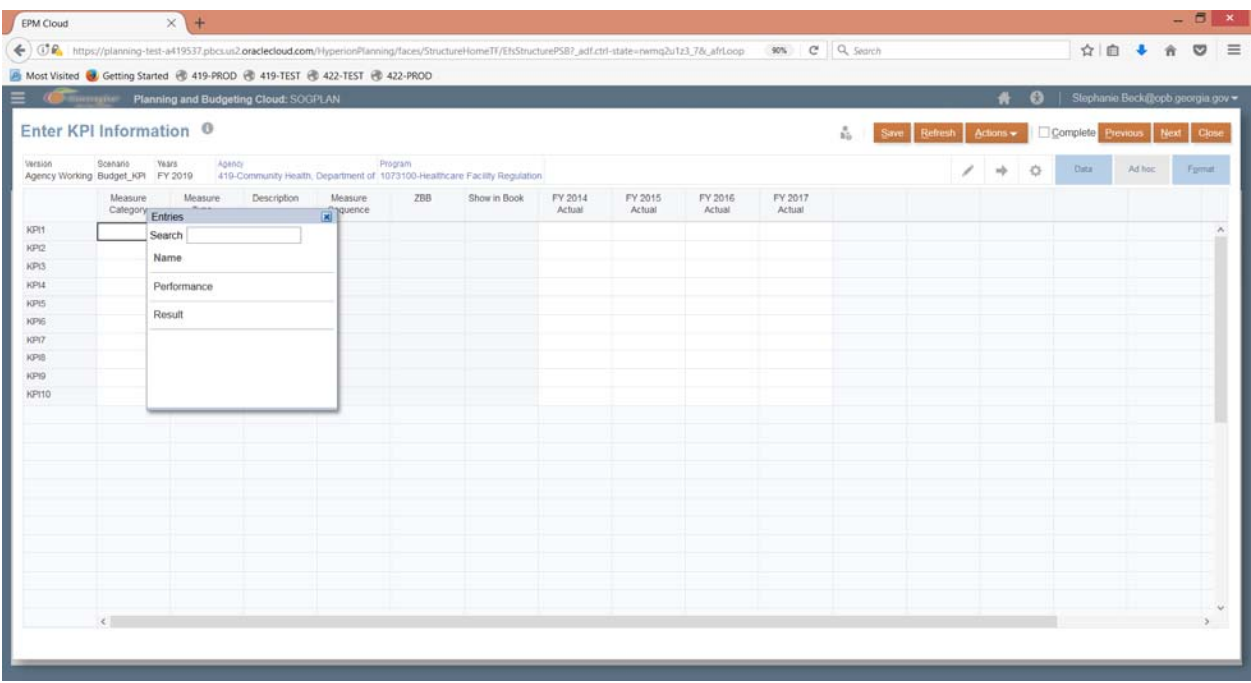

6. Click in the second column to identify the type of amount being reported. (i.e. Dollars, Cost Per Unit, Percentage)

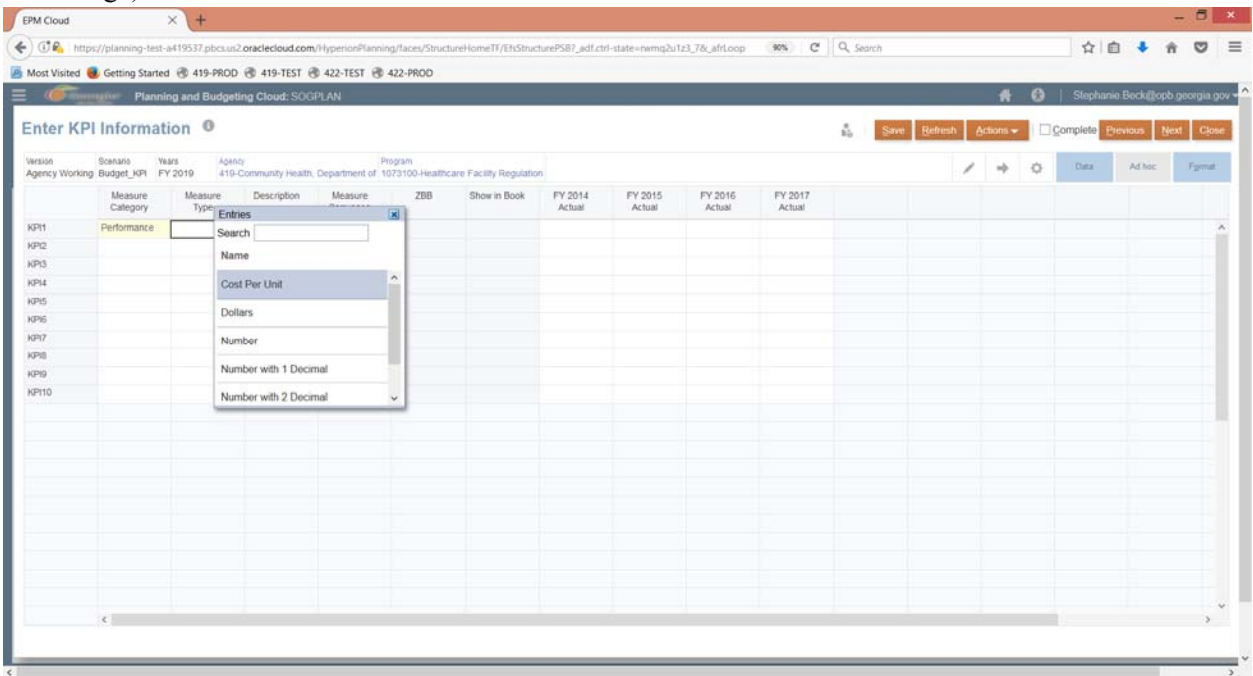

7. Under Description, enter the detail regarding the measure reported. Click in the field. A comment box will appear. Enter the descriptive information and click Save.

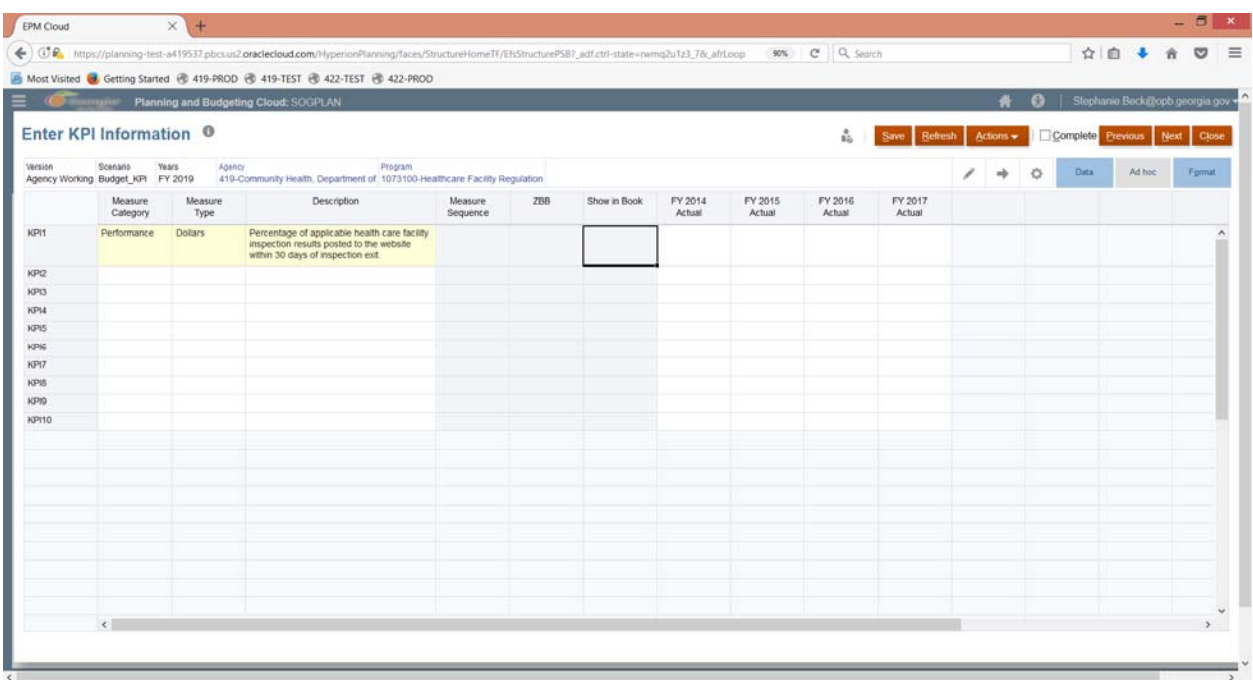

- 8. The next three fields, Measure Sequence, ZBB, and Show in Book are for OPB use only and cannot be changed in the Agency Working version.
- 9. Enter actual results for the most recent four years in the four far right columns for the measure. Then click Save at the top of the screen.

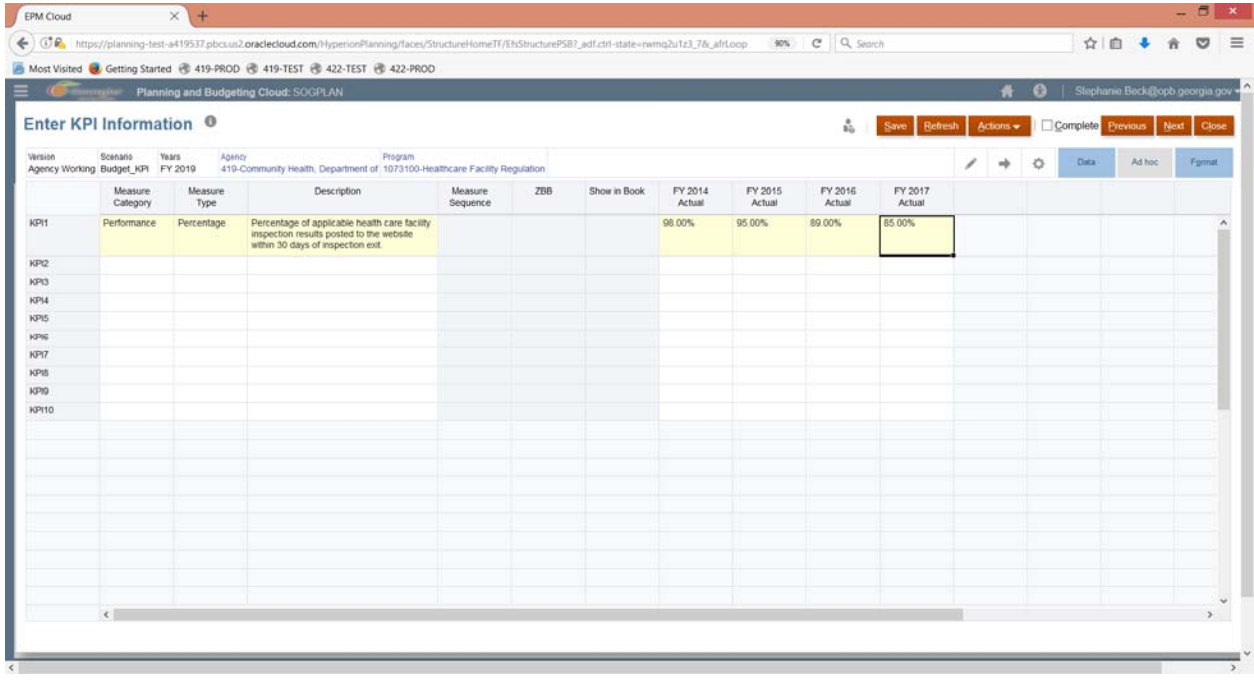

- 10. Repeat steps 5-9 for remaining performance measures for the selected program.
- 11. After entering the measures for a given program, click the pencil on the upper right of the screen and

select a different program from the drop down menu. Click apply to work within that program.

- 12. Repeat steps 5-9 for each program for which you are entering measures.
- 13. After all measures have been entered, click Next on the upper right hand side of the screen.

#### **SUBMITTING PROGRAM PERFORMANCE MEASURES**

1. From the Enter KPI Information screen, click Next on the upper right hand side of the screen or from the Budget Development – 1) Agency Request Entry task menu, select Submit All KPI.

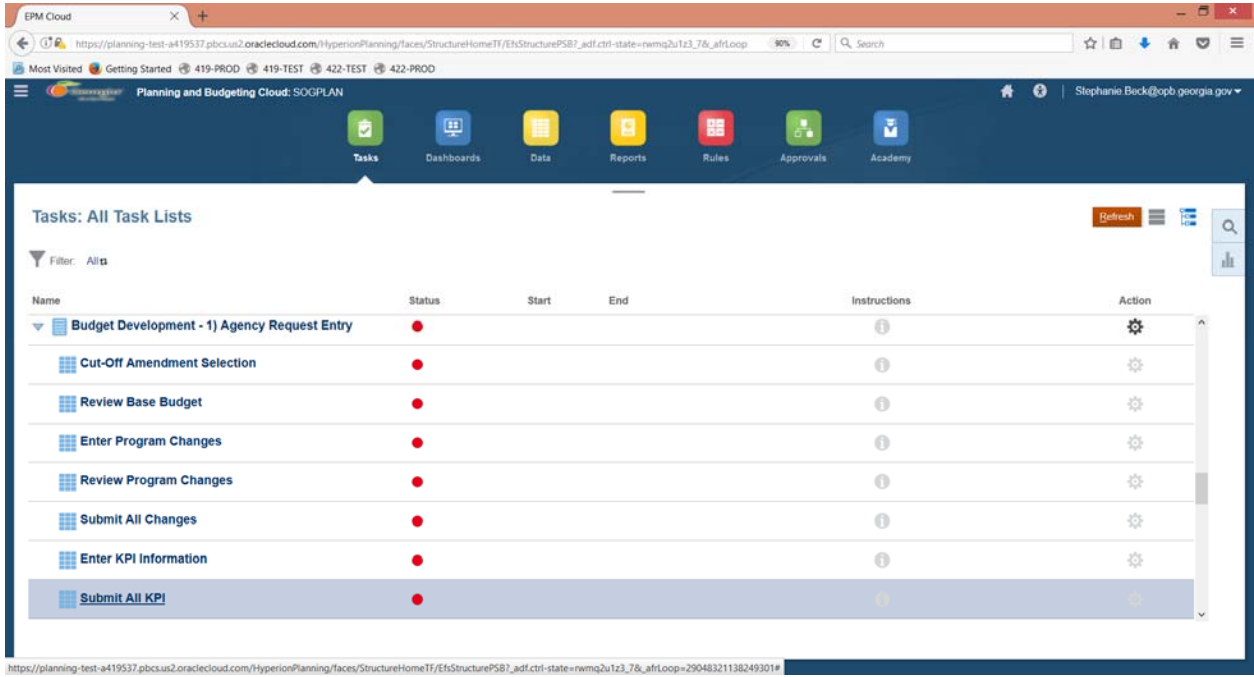

2. On the Submit All KPI screen, all measures entered will be shown by program in the lower grid on the screen.

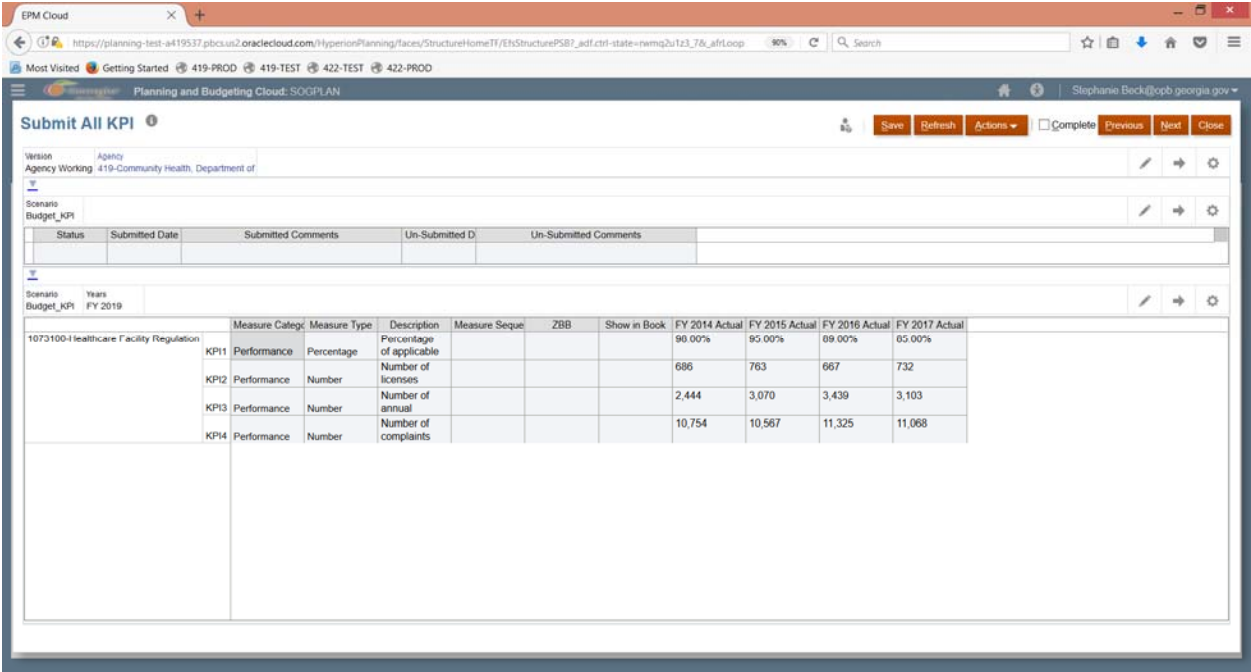

3. Validate the information entered on the screen. You may export the information to Excel to save prior to submitting the information.

Right click in the lower grid. From the pop up menu, scroll down and click on the Spreadsheet Export option.

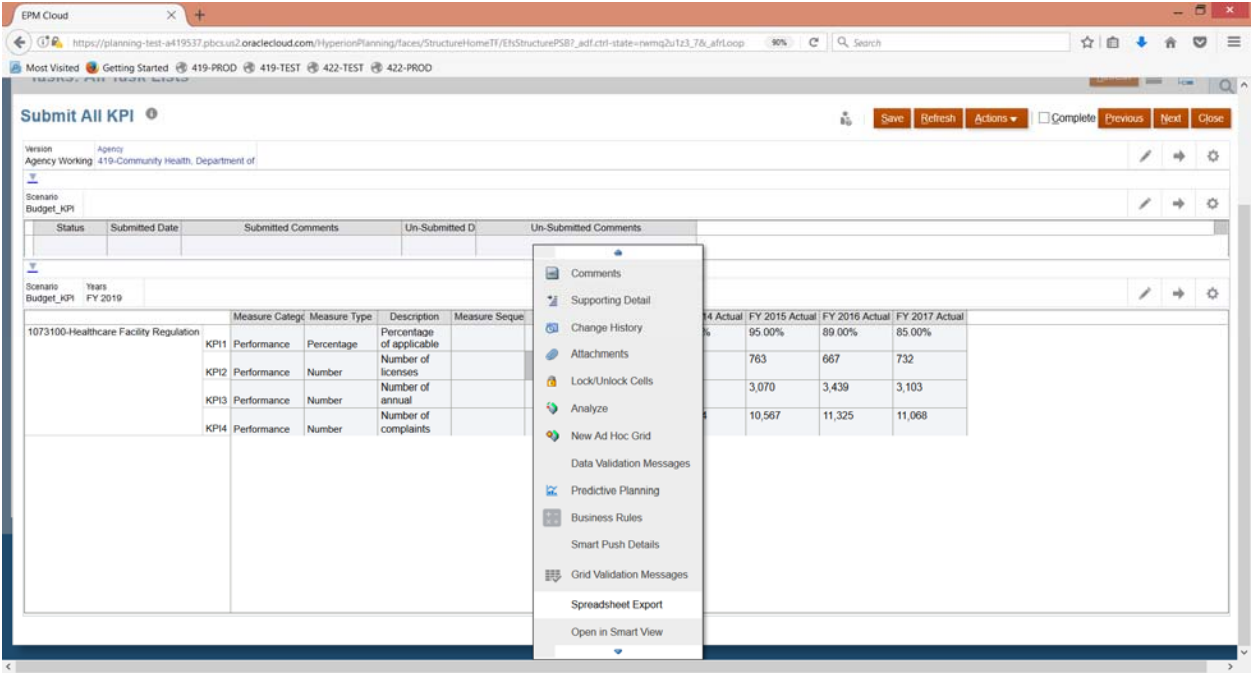

4. Click Export on the pop up screen that appears.

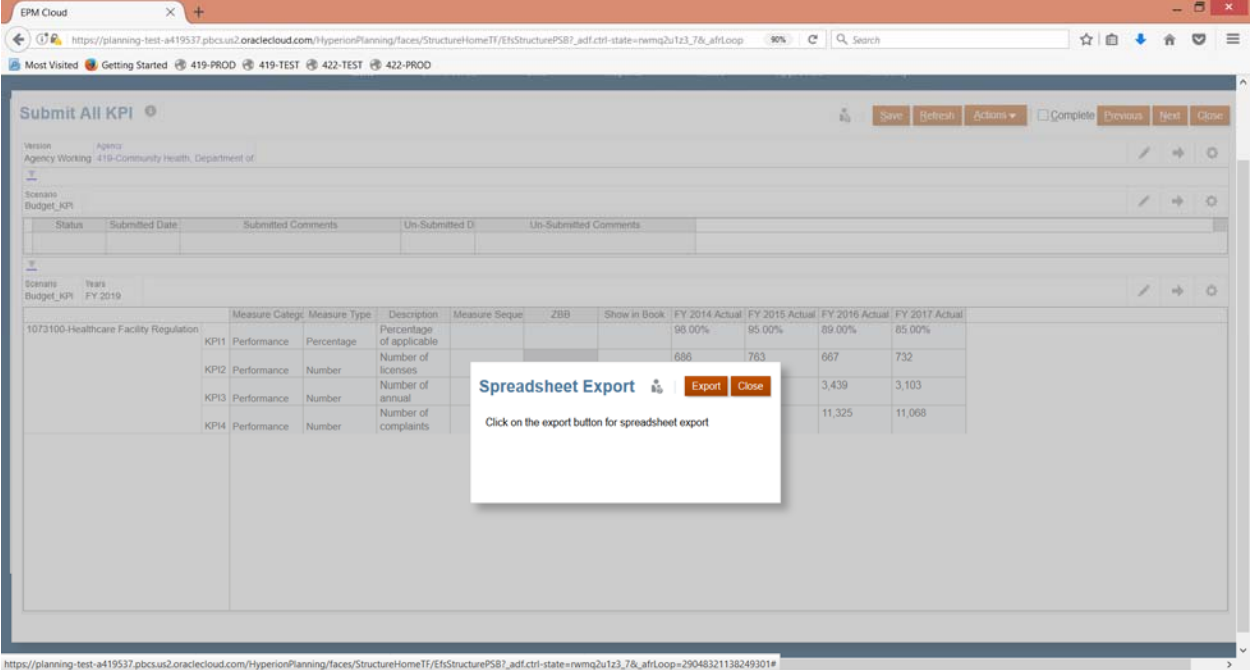

5. In the next menu, click to either save the file to a particular folder or to export directly to Excel. Click Ok.

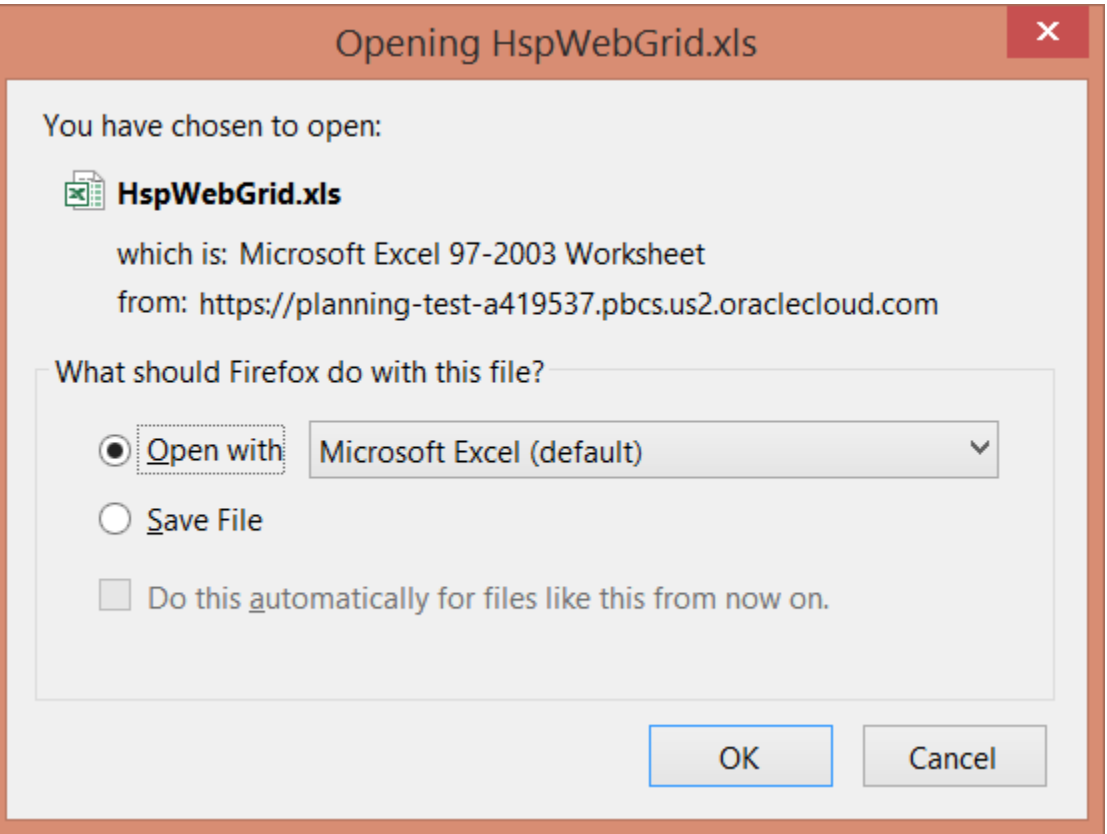

6. If opening directly to Excel, the system exports the information in a web page format. You may get an error message upon it opening in Excel. Click Yes to proceed.

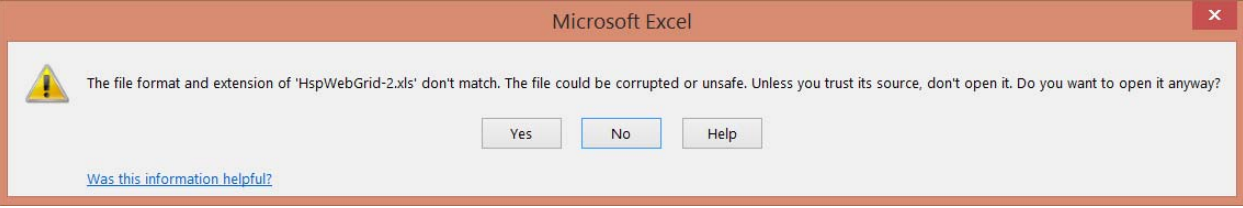

7. All KPI data entered for the selected agency will open in Excel for review or to allow you to save a copy to your files.

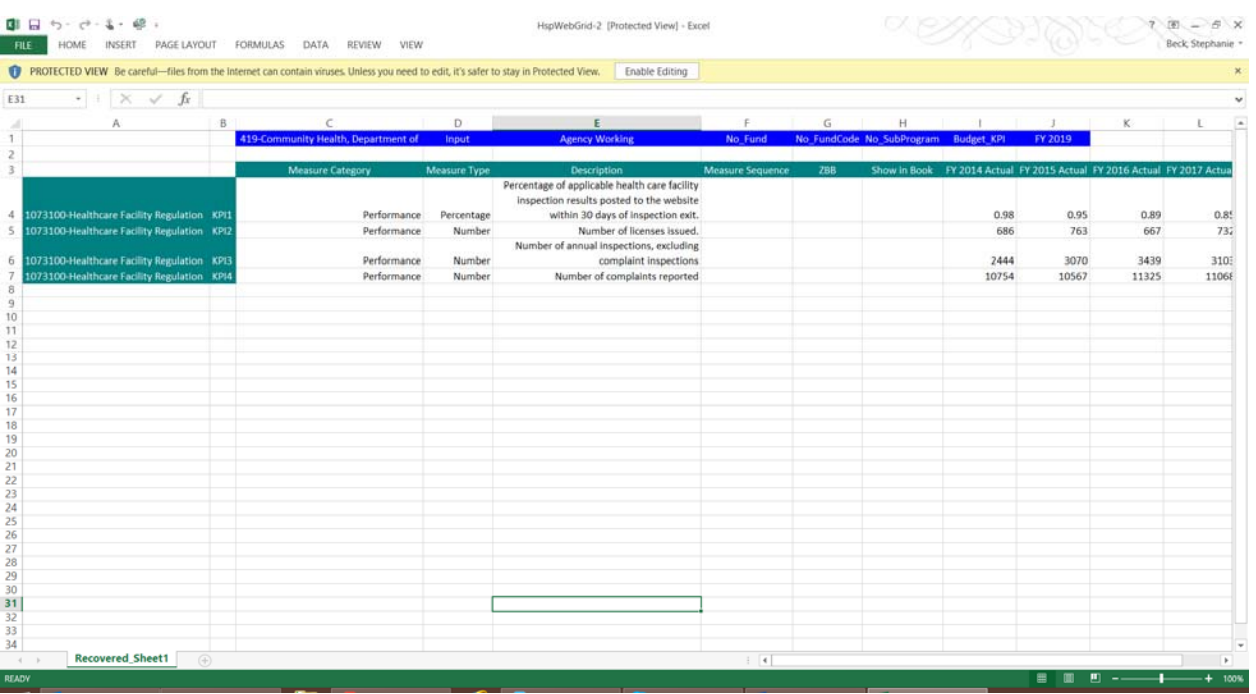

- 8. Click back to the browser in which you were working in PBCS.
- 9. To submit your performance measures, click in the upper grid on the Submit All KPI screen.
- 10. From the Actions menu, mouse over Workflow and then click on Submit All.

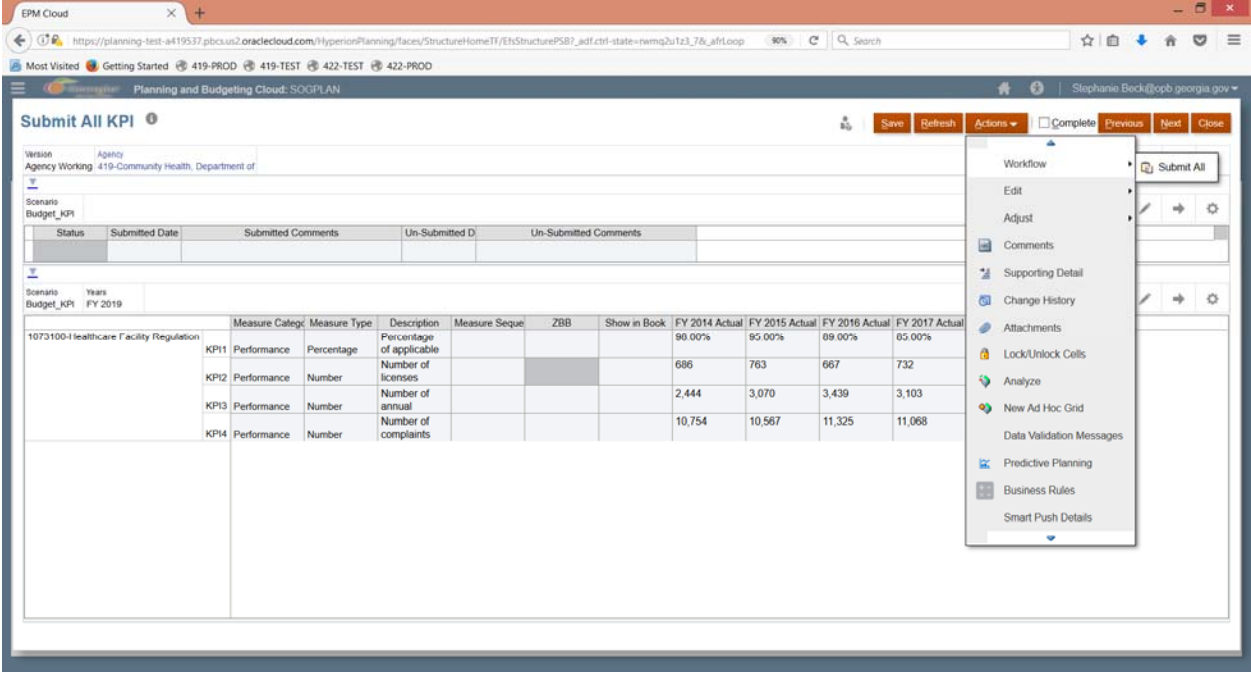

11. On the popup screen, enter any comments you wish to record. The field will hold up to 2,000 characters. You may wish to type your comments in a separate application and paste them into the Comments field. Click Launch.

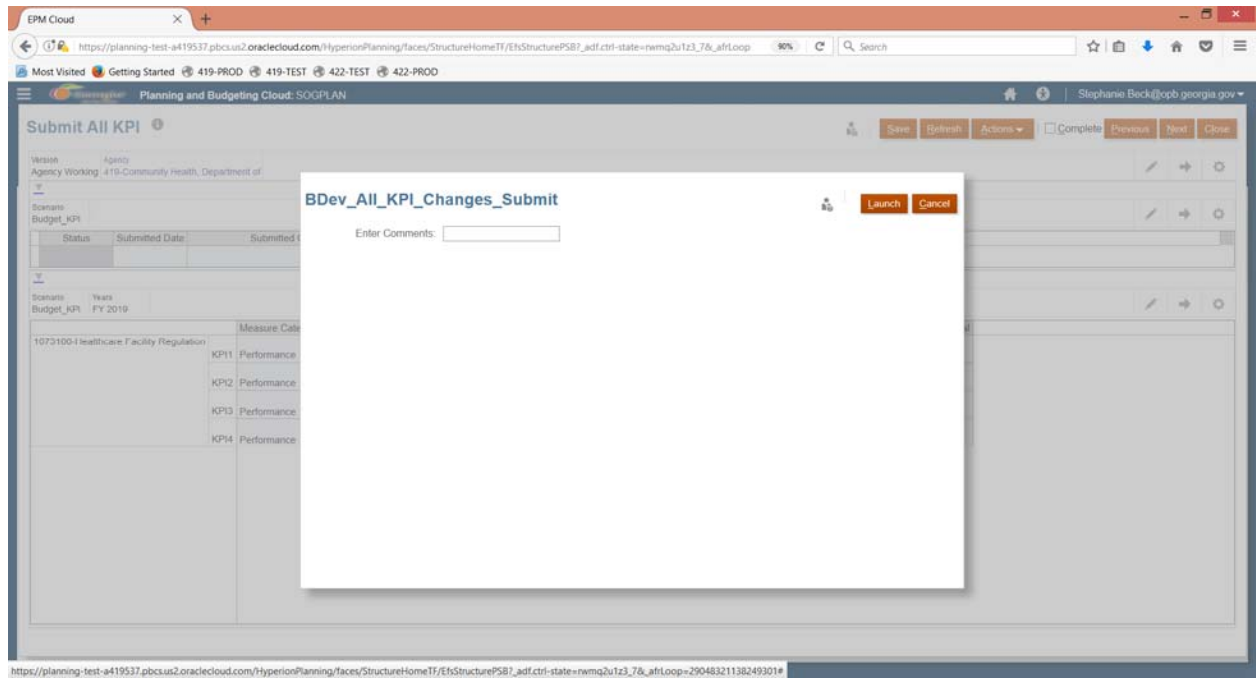

- 12. If performance measures pass validation rules, you will get a success message. If it fails to pass validation requirements, you will get an error message. Click the Back button to return to the Enter KPI Information screen to correct any errors. Then attempt to submit again.
- 13. Once performance measures have been successfully submitted, click Close on the upper right hand side of the screen to return to the task menu.

#### **LOGGING OUT OF THE SYSTEM**

1. To sign out of the system, click the upside down triangle next to your username in the upper right hand corner of the screen.

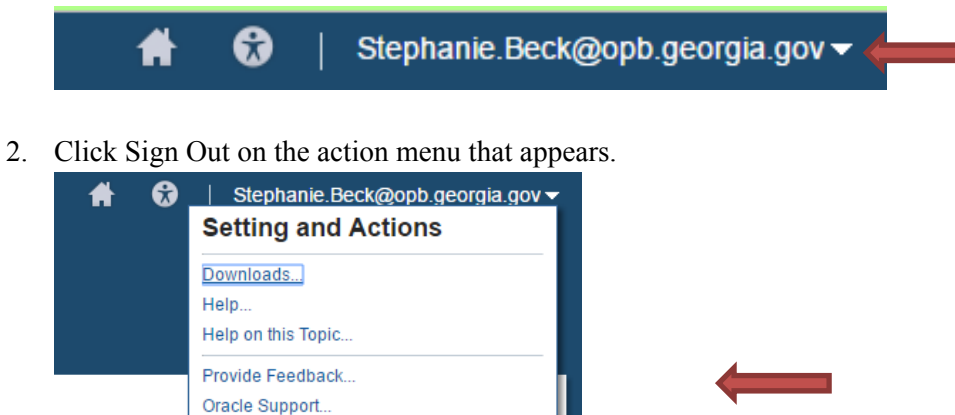

3. A popup box will appear asking if you would like to end your session. Click OK.

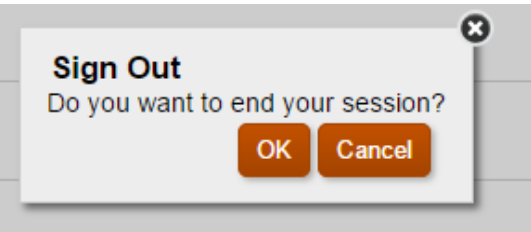

About.. Sign Out

4. On the following screen, click Confirm to complete sign out.

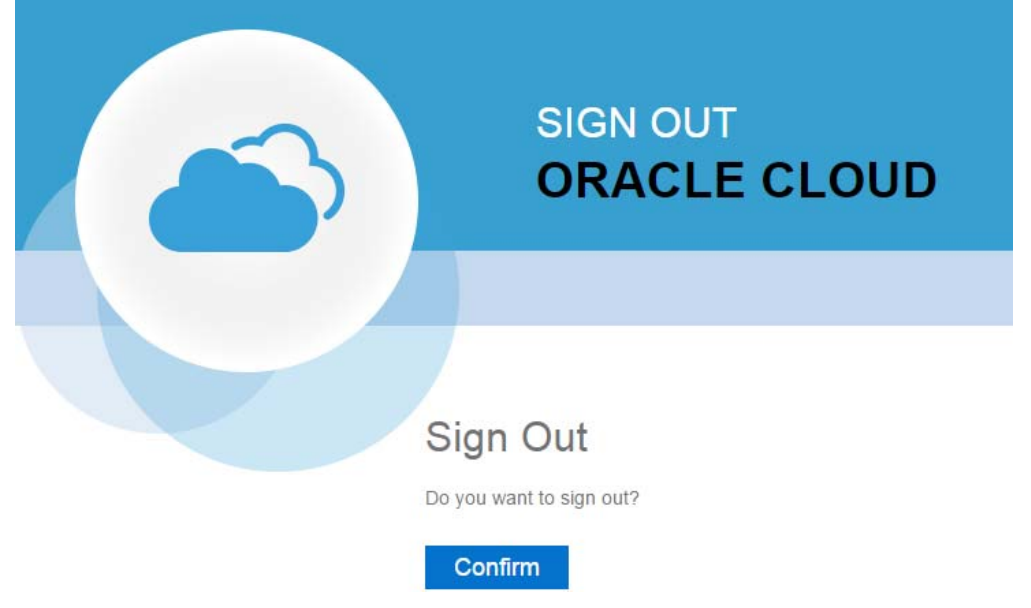

#### **Issues Tracking System (ITS)**

#### **SUBMITTED BUDGET DEVELOPMENT TICKETS**

The Issues Tracking System (ITS) allows all users to create tickets to file trouble reports, ask questions, submit comments or raise issues about the PBCS System.

1. To generate a support ticket, click the home icon at the top of the screen to take you to the main PBCS home page from your current location in the system.

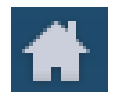

2. On the left hand side of the screen is a gray box for announcements. Under the header **Report An Issue**, scroll down until you see a highlighted link that says "Right click Here."

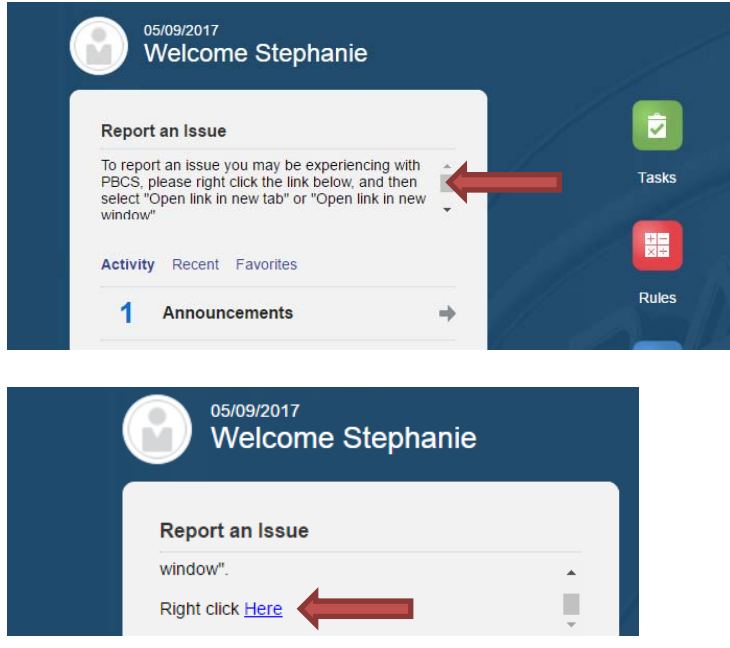

3. Right click the highlighted blue link and select "Open link in new tab" on the popup menu.

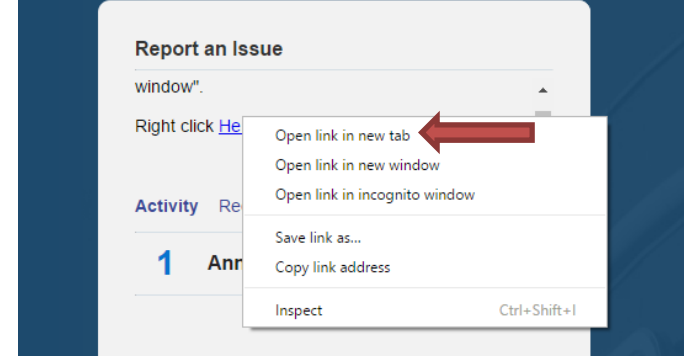

4. A new tab will appear at the top of your browser. Click on the new tab to view the ticket submission screen.

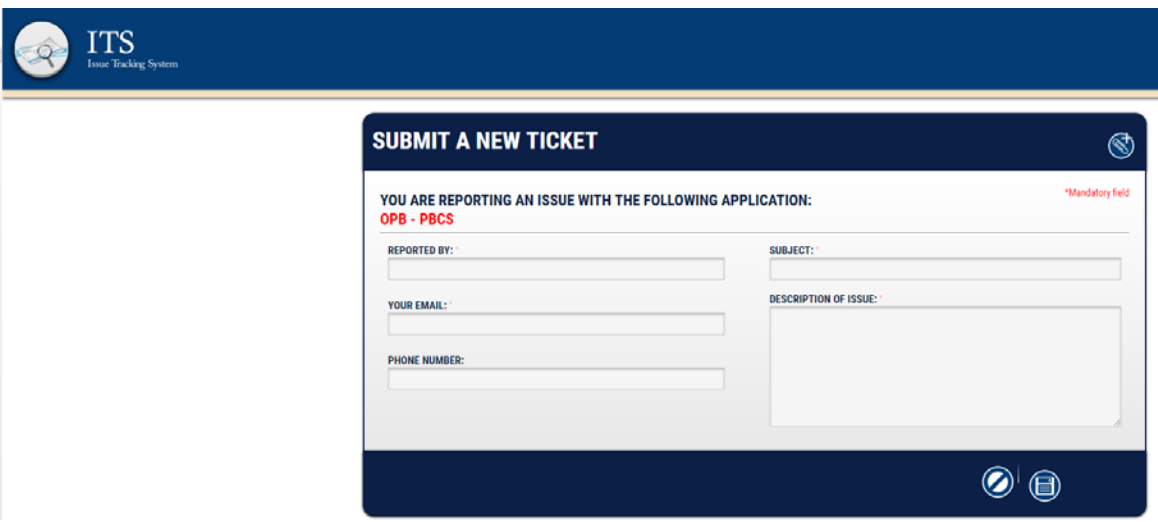

5. Complete the form as described below:

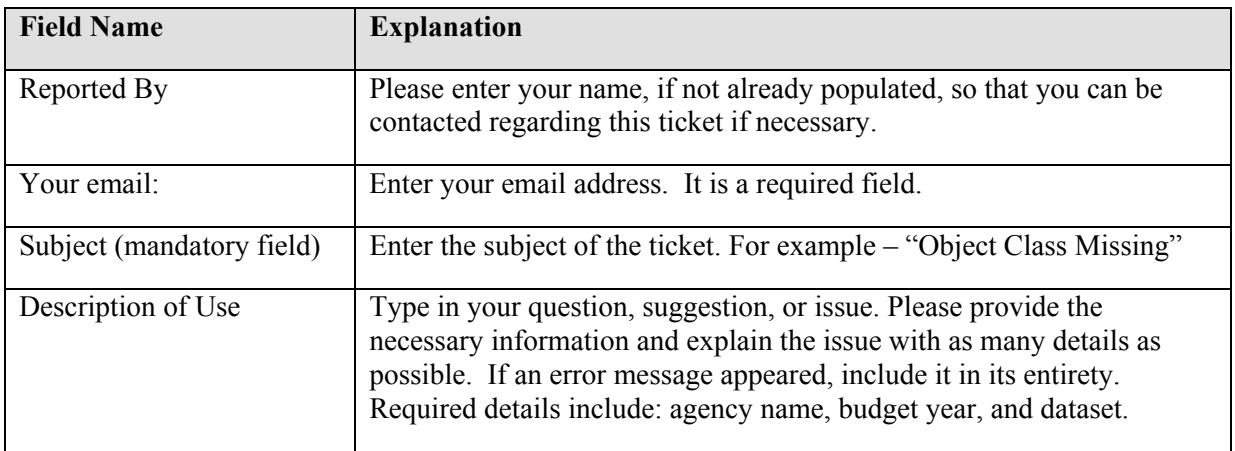

6. Click the disk icon to submit the ticket. Click the slash icon to cancel the ticket.

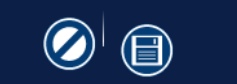

- 7. As soon as the disk icon is clicked, a ticket number is assigned and an email is generated. The email will reference your ticket number and include a link that you can click on to see the current status of your ticket. You can also contact the Help Desk via email at (Helpdesk@opb.state.ga.us). Be sure to include your ticket number in the email. Please submit a separate ticket for each issue, question, or suggestion you may have.
- 8. You may now click the tab in your browser header to return to PBCS.